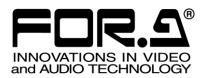

# OPERATION MANUAL

# **VTW Software**

**VTW Software** 

Version 5.5 - Higher

### Software License Agreement

This Software License Agreement is a legally binding agreement between you ("User") and FOR-A Company Limited ("Company"). The software, user manual and all other associated documentation (collectively, "Product") are licensed, not sold, to the User. By installing and using the software, or by using a product of the Company in which the software is installed, User agrees to be bound by all terms and conditions of this agreement, as set forth below.

### 1. Grant of License

- a. The Company grants User a license to operate the Product in the manner specified in the user manual and other associated documentation. User may not use the Product in any manner other than that specified.
- b. The Company only grants User a license to personally use the Product, and does not allow User to transfer the license to a third person or to enable a third person to use the Product by any other method.
- c. In principle, the software may only be used on a single computer or device.
- d. While the software may include various programs, they may not be unbundled and used as standalone programs.
- 2. Restrictions on Distribution, Duplication, Leasing and/or Transfer of Product

User may not, without the Company's prior permission, distribute via communication lines, or lease or transfer electronic copies of the Product to another party, in whole or in part, nor attempt to do so.

### 3. Limitations of Guarantee

The Company and its program licensors disclaim all legal warranties, express or implied, with respect to the Product. User must use the Product at his or her own risk. In no event shall the Company and its program licensors be liable for any damages or loss of data or contents resulting from User's use of or inability to use the Product.

### 4. Provision of Upgrades and Updates

Whenever a software version is upgraded or updated, User may use the new version of the software by paying the amount separately specified by the Company. After upgrading software, User may not use an earlier version without the Company's prior permission.

### 5. Term of Validity of Agreement

This agreement shall be effective for a period of one year from the day User begins using the software. The same conditions of the agreement shall be extended for further one-year terms unless User or the Company expresses, at least one month prior to expiration of the agreement, the intent not to renew the agreement.

### 6. Termination of Agreement

- a. The Company reserves the right to immediately terminate this agreement if User corresponds to any of the following circumstances.
  - (1) User violates any terms of this agreement
  - (2) User is unable or refuses to make any required payment.
- b. User may terminate this agreement by written notice to the Company under the following circumstances, but may not seek a refund of the amount that User has already paid to the Company.
  - (1) User waives the license.
  - (2) User destroys or loses the software package and prevents the Company from being able to confirm its existence.
- c. After termination of this agreement, User may not use the Product in any way, shape or form.

### 7. Ownership

The Company and its program licensors retain all rights, including copyright and intellectual property rights, to the Product. User may not modify any program included in this software, nor disassemble, decompile, or reverse-engineer a program to analyze its source code.

### 8. Others

This agreement will be governed by and construed in accordance with copyright laws and treaties in Japan and by laws and international treaties relating to intangible property rights. User must comply with all copyright laws as well as applicable laws and regulations when using the Product.

### 9. Jurisdiction

Any dispute relating to the Agreement shall be subject to the exclusive jurisdiction of the Tokyo District Court of Japan.

### 10. Support

If the Company discovers a flaw in the software or revises a program within one year after User receives the software, the Company will provide information regarding the flaw or revision or a revised program to User, free of cost.

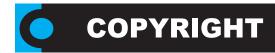

Copyright ©2011 Compix Media Incorporated. All rights reserved.

Compix Media, Inc., 26 Edelman, Irvine, CA 92618, U.S.A.

No part of this document may be reproduced or transmitted in any form or by any means, electronic or mechanical, for any purpose, without the express permission of Compix Media Incorporated.

Compix Media is a registered trademark of Compix Media Incorporated. GenCG, and the GenCG logo are trademarks of Compix Media Incorporated. All other company and product names are trademarks of their respective owners.

Compix Media Incorporated

Software License Agreement

IMPORTANT: PLEASE READ THE TERMS AND CONDITIONS OF THIS LICENSE AGREEMENT CAREFULLY BEFORE USING THE SOFTWARE. COMPIX MEDIA INCORPORATED IS WILLING TO LICENSE THE SOFTWARE TO YOU AS THE INDIVIDUAL, THE COMPANY, OR THE LEGAL ENTITY THAT WILL BE UTILIZING THE SOFTWARE ONLY ON THE CONDITION THAT YOU ACCEPT ALL OF THE TERMS OF THIS LICENSE AGREEMENT. THIS IS A LEGAL AND ENFORCEABLE CONTRACT BETWEEN YOU AND COMPIX MEDIA INCORPORATED. BY OPENING THIS PACKAGE, BREAKING THE SEAL, OR OTHERWISE INDICATING ACCEPTANCE ELECTRONICALLY, OR LOADING THE SOFTWARE, YOU AGREE TO THE TERMS AND CONDITIONS OF THIS AGREEMENT. IF YOU DO NOT AGREE TO THESE TERMS AND CONDITIONS, COMPIX MEDIA INCORPORATED IS UNWILLING TO LICENSE THE SOFTWARE TO YOU, AND YOU SHOULD NOT UNSEAL THE DISK PACKAGE OR MAKE NO FURTHER USE OF THE SOFTWARE.

### 1. Definitions.

- (A) "Software" means the software program covered by this agreement, and all related updates supplied by Compix Media Incorporated.
- (B) "Compix Product" means the Compix Software and any related documentation, models, and multimedia content (such as animation, sound, and graphics), and all related updates supplied by Compix Media Incorporated.
- (C) "End-User Product" means the output file generated by you, if any, using the Compix Software. Examples of end-user products include animations, presentations, interactive multimedia material, interactive entertainment products, and the like.

### 2. License.

The Software and documentation that accompanies this license is the property of Compix Media Incorporated, or its licensors, and is protected by copyright law. While Compix Media Incorporated continues to own the Software, you will have certain rights to use the Software after your acceptance of this license.

The foregoing license gives you limited rights to use the Compix Product. You do not become the owner of, and Compix Media Incorporated retains title to, the Compix Product, and all copies thereof. All rights not specifically granted in this agreement, including federal and international copyrights, are reserved by Compix Media Incorporated.

Some states do not allow the exclusion of implied warranties, so the above exclusion may not apply to you. You may also have other legal rights which vary from state to state.

These limitations or exclusions of warranties and liability do not affect or prejudice the statutory rights of a consumer; i.e., a person acquiring goods otherwise than in the course of a business.

This agreement allows you to:

- (A) Use the Software on the hard disk drive of any single computer that you own. This License does not allow the Software to exist on more than one computer at a time, and you may not make the Software available over a network where it could be used by multiple computers at the same time. If you wish to use the Software on more than one computer, you must either erase the Software from the first hard drive before you install it onto a second hard drive, or else License an additional copy of the Software for each additional computer on which you want to use it.
- (B) Make one backup copy of the Software, provided your backup copy is not installed or used on any computer and further provided that all such copies shall bear the original and unmodified copyright, patent, and other intellectual property markings that appear on or in the Software. You may not transfer the rights to a backup copy unless you transfer all rights in the Software as provided under Section A.
- (C) Make copies of the End-User Product and distribute those copies for use by others.

### 3. Restrictions.

You may not, without written permission from Compix Media Incorporated: rent, lease, lend, redistribute, or sublicense the Software or any copy; use, copy, modify, merge, or transfer copies of the Software or documentation except as provided in this Agreement; use any backup copy of the Software for any purpose other than to replace the original copy in the event it is destroyed or becomes defective; or decompile, reverse engineer, disassemble, modify, or create derivative works of the Software or any part thereof.

Your rights under this License will terminate automatically without notice from Compix Media Incorporated if you fail to comply with term(s) of this License. Licensee also may terminate this License voluntarily by giving notice of termination to Compix Media Incorporated and destroying or returning to Compix Media Incorporated all copies of all or any part of the Software and related user documentation in Licenses' possession or under Licensee's control.

### 4. Limited Warranty.

Compix Media Incorporated warrants the media on which the Software is recorded and the hardware delivered by Compix Media Incorporated to be free from defects in materials and workmanship under normal use for a period of one (1) year from the date of original retail purchase. Your exclusive remedy under this Section shall be, at Compix Media Incorporated's option, a refund of the purchase price of the Software or replacement of the Software which is returned to Compix Media Incorporated with a copy of the receipt. In compliance with this Agreement, Compix Media Incorporated will replace a damaged or defective interlock security device (dongle) no matter what the cause of the damage for a period of one (1) year from the date of purchase. In order to receive a replacement device, you must return the damaged device to Compix Media Incorporated, 26 Edelman, Irvine, CA 92618, U.S.A.

### 5. Lifetime Warranty on Software.

Compix Media Incorporated warrants only to the original purchaser of the Software that the Software will be free from defects in material and workmanship under normal use and service. All Software updates are free of charge for the lifetime of the Software. The Software and documentation are provided on an "As Is" basis and Compix Media Incorporated does not warrant that the Software will satisfy all your requirements or that operation of the Software will be uninterrupted or that the Software will be free from defects.

### 6. Limitation of Liability.

Compix Media Incorporated shall not be liable for any indirect, special, incidental, or consequential damages or loss (including damages for loss of business, loss of profits, or the like), whether based on break of contract, tort (including negligence), product liability, or otherwise, even if Compix Media Incorporated or its representatives have been advised of the possibility of such damages. Some states do not allow the limitation or exclusion of liability for incidental or consequential damages, so this limitation or exclusion may not apply to you.

The exclusive remedies and limited liability set forth above are fundamental elements of the basis of the bargain between Compix Media Incorporated and you. You agree that Compix Media Incorporated would not be able to provide the Software on an economic basis without such limitations.

### 7. General

This agreement shall be governed by the internal laws of the state of California. This agreement contains the complete agreement between the parties with respect to the subject matter hereof, and supersedes all prior or contemporaneous agreements or understandings, whether oral or written.

All questions concerning this agreement shall be directed to:

Compix Media, Inc., 26 Edelman, Irvine, CA 92618, U.S.A.

# Contents

**Chapter 1. Getting Started** 

**Chapter 2. Basic Operations** 

**Chapter 3. Object Design** 

**Chapter 4. Style Catalog** 

**Chapter 5. Object Alignment** 

Chapter 6. Effects Tab & Page Modes

Chapter 7. On-Air

**Chapter 8. Scheduler Suite** 

**Appendix** 

# Chapter 1. Getting Started

| Start | : VTW                               | 14  |
|-------|-------------------------------------|-----|
|       | Connect Monitor, Keyboard and Mouse | .14 |
|       | Start VTW                           | .14 |
|       | Evil VIIA                           | 15  |

# **Chapter 2. Basic Operations**

| VTW User Interface         | 18 |
|----------------------------|----|
| Primary Screen             | 18 |
| Page List                  | 19 |
| Attributes Control         | 20 |
| Playback Control           | 21 |
| Style Catalog              | 22 |
| Edit Window                | 22 |
| Toolbar Icons Descriptions | 24 |
| Menu Options               | 25 |
| File Menu                  | 25 |
| Edit Menu                  | 28 |
| View Menu                  | 32 |
| Insert Menu                | 35 |
| Tools Menu                 | 40 |
| Window Menu                | 45 |
| Help Menu                  | 46 |
| Options                    | 47 |
| General Tab                | 47 |
| Editor Tab                 | 48 |
| Playback Tab               | 49 |
| External Controller Tah    | 50 |

# Chapter 3. Object Design

| Inserting Text  Editing Text  Selecting Text                 |                |
|--------------------------------------------------------------|----------------|
| · ·                                                          | 52             |
| Selecting Text                                               | 52             |
| Coloding Text                                                | 52             |
| Aligning Text                                                | 53             |
| Face                                                         | 54             |
| Edge                                                         | 56             |
| Shadow                                                       | 56             |
| Shape Attributes                                             | 57             |
| Drawing Shapes                                               | 57             |
| Creating a Custom Shape                                      | 57             |
| Face                                                         | 59             |
| Edge                                                         | 61             |
| Shadow                                                       | 61             |
| Animation Attributes                                         | 62             |
| Face                                                         | 62             |
| Color Tab                                                    | 63             |
| Face, Edge, and Shadow                                       | 63             |
| Palette                                                      | 63             |
| Texture                                                      | 65             |
| Clock/Timer Tab                                              | 66             |
| Setting                                                      | 66             |
| Exact Time Sound                                             | 66             |
| Object Right Click Options                                   | 67             |
| General Options                                              |                |
| Options Unique to Image Objects                              | 69             |
| Options Unique to Text and Shape Objects                     | 69             |
| Palette  Texture  Clock/Timer Tab  Setting  Exact Time Sound | 63<br>65<br>66 |

# Chapter 4. Style Catalog

| Style | e Catalog Templates                    | 72 |
|-------|----------------------------------------|----|
|       | Types of Templates                     | 72 |
|       | Right Click Options                    | 72 |
|       | Saving Templates to the Style Catalog  | 75 |
|       | Using Templates from the Style Catalog | 76 |
|       | Saving Catalogs                        | 78 |

# Chapter 5. Object Alignment

| Selecting Multiple Objects                            | 80 |
|-------------------------------------------------------|----|
| Selecting Multiple Objects                            | 80 |
| Creating Copies of Objects                            | 80 |
| Aligning Objects                                      | 81 |
| Alignment Related Icons on the Toolbar                | 81 |
| Screen Align                                          | 81 |
| Area Align                                            | 82 |
| Objects Align                                         | 84 |
| Changing Object Size with a Master Object             | 86 |
| Changing the Width of an Object with a Master Object  | 86 |
| Changing the Height of an Object with a Master Object | 86 |
| Changing the Width and Height with a Master Object    | 86 |
| Order of Layers                                       | 87 |
| Changing the Order of Layers                          | 87 |

# Chapter 6. Effects Tab & Page Modes

| Effects Tab                                | 90 |
|--------------------------------------------|----|
| Transition Effects                         | 90 |
| Effects Tab                                | 91 |
| Still Mode                                 | 92 |
| Applying Transition Effect in Still Mode   | 92 |
| Roll and Crawl Mode                        | 92 |
| Speed of Scroll                            |    |
| Scroll Area                                | 92 |
| Typing Mode                                | 93 |
| Applying Typing Transition Effects         | 93 |
| MultiLayer Mode                            |    |
| Applying Transition Effects on Each Object | 93 |

# Chapter 7. On-Air

| Run  | Tab                    | .96 |
|------|------------------------|-----|
|      | Run Tab                | .96 |
| Mask | Effect                 | .97 |
|      | Mask Effect            |     |
| On-A | ir Shortcuts           | .98 |
|      | Shortcuts While On-Air |     |

# **Chapter 8. Scheduler Suite**

| Introducing Scheduler Suite | 100             |
|-----------------------------|-----------------|
| What is Scheduler Suite?    | 100             |
| Menu Options                | 10 <sup>2</sup> |
| File Menu                   | 101             |
| Edit Menu                   | 102             |
| Playhack Menu               | 103             |

| Appendix |                   |  |
|----------|-------------------|--|
|          | VTW Shortcut List |  |
|          |                   |  |
|          |                   |  |
|          |                   |  |
|          |                   |  |
|          |                   |  |
|          |                   |  |
|          |                   |  |
|          |                   |  |
|          |                   |  |
|          |                   |  |

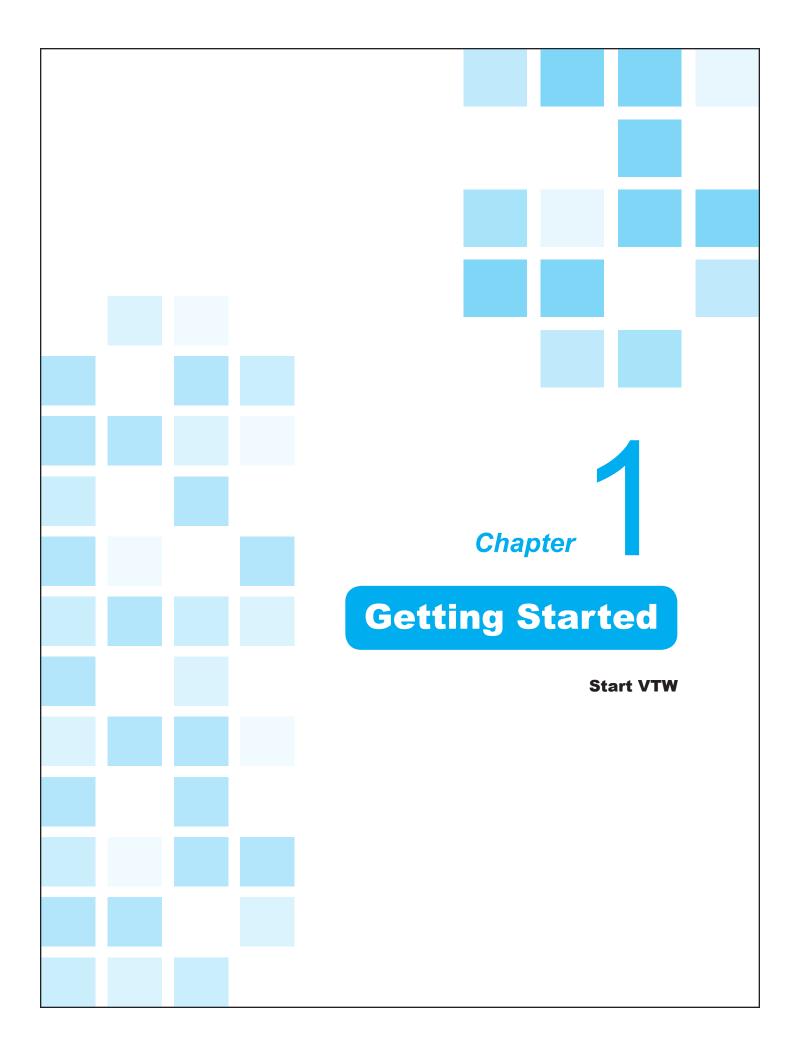

# Start VTW

### Connect Monitor, Keyboard and Mouse

Before starting the VTW Software, connect a monitor, keyboard and mouse to the VTW-350HS as shown at the right.

### Start VTW

The VTW software automatically starts when the VTW-350HS is powered on.

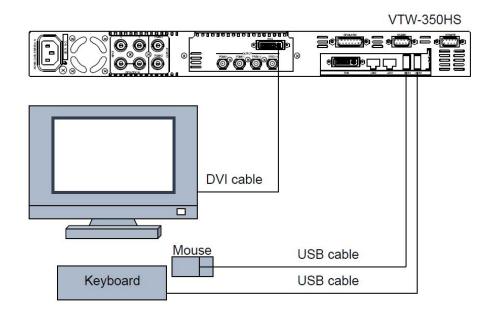

### 1. Power On VTW-350HS.

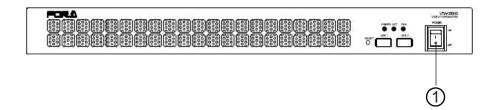

# 2. The VTW Software screen as shown below will appear on the monitor in full-screen.

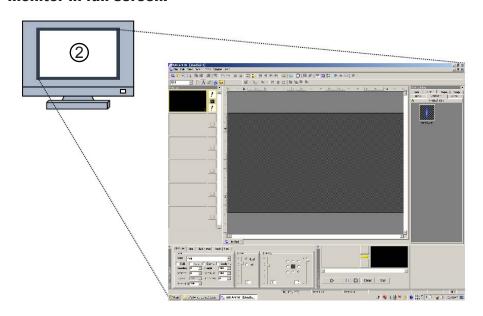

### Exit VTW and Display the Desktop screen

The dedicated utility software, FOR-A MBP Utility must be launched from the desktop. Refer to "VTW-350HS Operation Manual" for details on the utility software.

# Restart the VTW Software

### Exit VTW

The VTW software automatically closes when the VTW-350HS is powered off.

# Click the close button in the upper right corner of the VTW window to display the desktop.

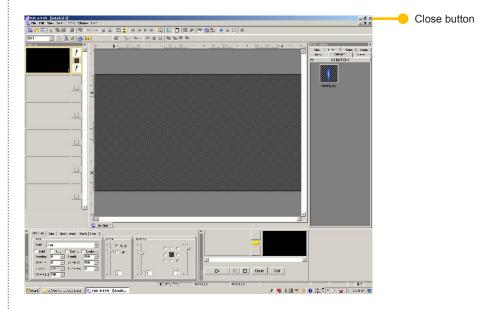

# Double-click the VTW software icon on the desktop to restart the software.

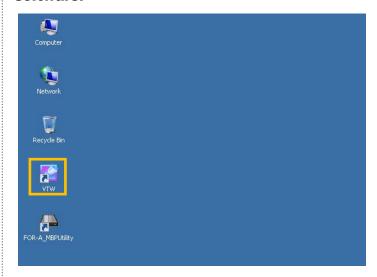

### Power Off VTW-350HS.

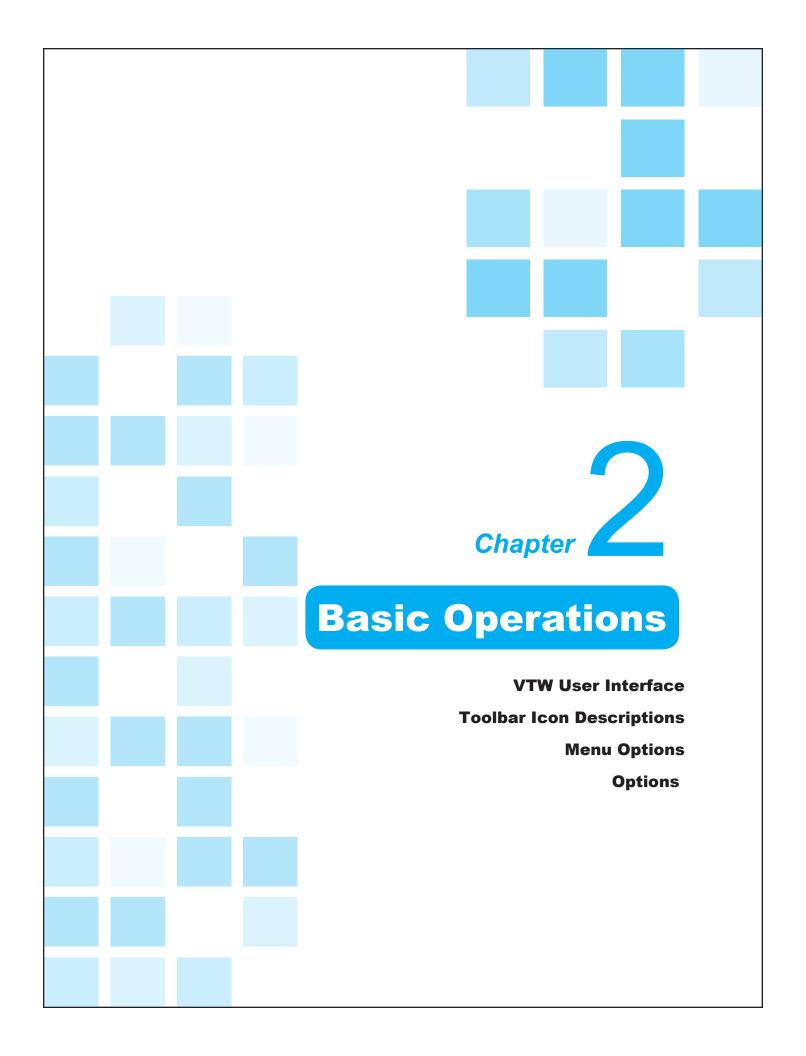

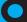

## VTW User Interface

### Primary Screen

The picture shown to the right is the user interface of VTW.

The user interface is the most essential part of VTW and it is important to learn the terms and functions thoroughly.

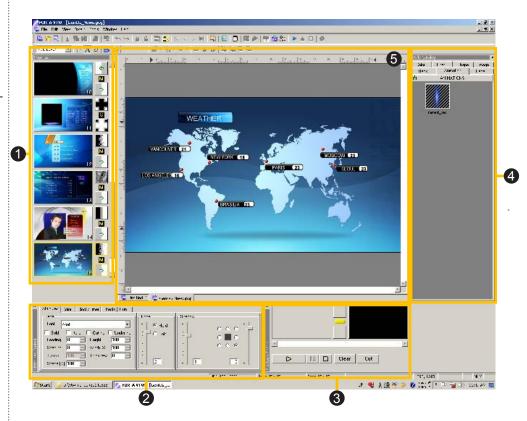

- 1 Page List: This window allows for the visualization and management of pages. Open multiple VTW files (\*.gcg) to copy and paste pages from one project to another.
- **2** Attributes Control: Consists of Attributes, Color, Clock/Timer, Effects, and Run tabs. Control the attributes for design, effects, and more.
- 3 Playback Control: Control the playback of the Page List from this window.
- 4 Style Catalog: Quickly access saved objects and attributes to be used frequently.
- **5** Edit Window: View and edit pages within the Page List.

### Page List

Displays editable pages of an opened file as thumbnails. The Page List also acts as a playlist of pages.

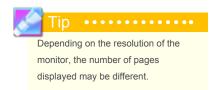

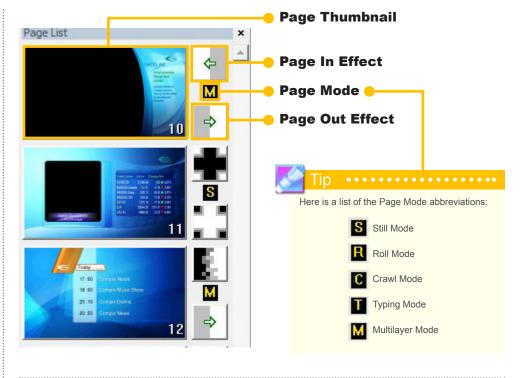

### **Selecting a Page**

Click on a page from the page list to select it. To select multiple pages, hold the Shift key and click on the desired pages in sequence or hold the Ctrl key to individually select pages.

### **Multiple Page Selection 1**

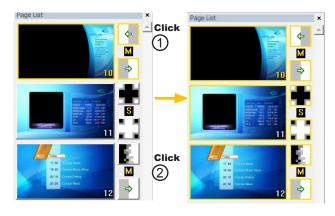

Click on the first page of the collection of pages you want to select in sequence. Click on the last page while pressing the Shift key. All the pages in between will be selected and highlighted in yellow.

### **Multiple Page Selection 2**

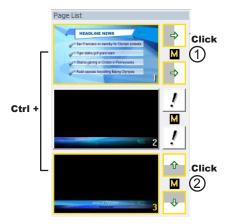

Click on pages while pressing the Ctrl key to select pages out of sequence.

# Changing from Page to Page

If there are many pages in one file it becomes difficult to find and select a certain page to be edited. There are a few convenient methods in VTW to help find pages by number.

### **Selecting by Mouse**

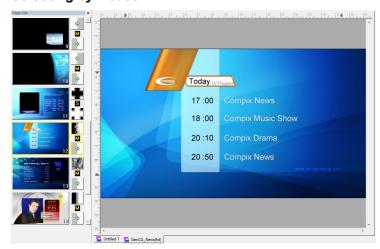

Click on the page. The content of the page will appear on the Edit Window.

### **Selecting by Shortcut Keys**

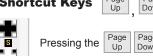

10 Market Police (Texas)

10 Market Police (Texas)

11 Market Police (Texas)

12 Market Police (Texas)

13 Market Police (Texas)

14 Market Police (Texas)

15 Market Police (Texas)

16 Market Police (Texas)

17 Market Police (Texas)

18 Market Police (Texas)

18 Market Police (Texas)

19 Market Police (Texas)

10 Market Police (Texas)

10 Market Police (Texas)

11 Market Police (Texas)

12 Market Police (Texas)

13 Market Police (Texas)

14 Market Police (Texas)

15 Market Police (Texas)

16 Market Police (Texas)

17 Market Police (Texas)

18 Market Police (Texas)

19 Market Police (Texas)

19 Market Police (Texas)

10 Market Police (Texas)

10 Market Police (Texas)

11 Market Police (Texas)

12 Market Police (Texas)

13 Market Police (Texas)

14 Market Police (Texas)

15 Market Police (Texas)

16 Market Police (Texas)

17 Market Police (Texas)

18 Market Police (Texas)

19 Market Police (Texas)

19 Market Police (Texas)

10 Market Police (Texas)

10 Market Police (Texas)

10 Market Police (Texas)

10 Market Police (Texas)

11 Market Police (Texas)

12 Market Police (Texas)

13 Market Police (Texas)

14 Market Police (Texas)

15 Market Police (Texas)

16 Market Police (Texas)

17 Market Police (Texas)

18 Market Police (Texas)

18 Market Police (Texas)

18 Market Police (Texas)

18 Market Police (Texas)

18 Market Police (Texas)

19 Market Police (Texas)

19 Market Police (Texas)

19 Market Police (Texas)

10 Market Police (Texas)

10 Market Police (Texas)

10 Market Police (Texas)

10 Market Police (Texas)

10 Market Police (Texas)

10 Market Police (Texas)

10 Market Police (Texas)

10 Market Police (Texas)

10 Market Police (Texas)

10 Market Police (Texas)

10 Market Police (Texas)

11 Market Police (Texas)

12 Market Police (Texas)

13 Market Police (Texas)

14 Market Police (Texas)

15 Market Police (Texas)

16 Market Police (Texas)

17 Market Police (Texas)

18 Market Police (Texas)

18 Market Police (Texas)

18 Market Police (Texas)

18 Market Police (Texas)

18 Market Police (Texas)

18 Market Police (

Pressing the  $\begin{bmatrix} Page \\ Up \end{bmatrix} \begin{bmatrix} Page \\ Down \end{bmatrix}$  keys will select and scroll through the pages within the Page List. The content of each page will be shown in the Edit Window as they are selected.

### **Right Click Options**

Right-clicking on a page gives the user the option to cut, copy, paste, and insert a new page before the selected page.

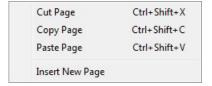

### Attributes Control

Attributes include essential features such as properties of text and objects, clocks and timers, effects, and play control.

The Attributes Control window consists of 5 tabs: Attributes, Color, Clock/Timer, Effects, and Run.

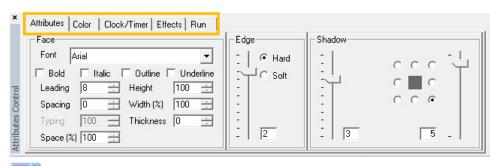

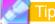

Detailed information regarding each tab can be found throughout this manual.

### Playback Control

The Playback Control window contains the standard playback functionality with a Preview and Program thumbnail.

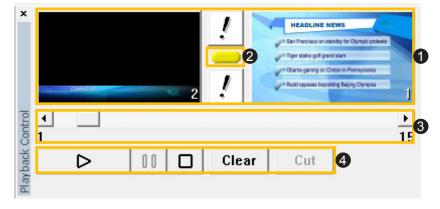

- 1 Preview & Program Information: Shows thumbnails for both the Preview and Program, as well as the next page's in and out effects.
- 2 Preview Window: Opens a separate Preview Window.
- 3 Preview Control: This bar allows the user to select which page will play on-air next.
- **4** Output Control: Standard playback functions, such as [Play], [Pause], [Stop], [Clear], and [Cut].

# Preview Thumbnail Preview Out Effect Preview In Effect Preview In Effect

# Preview & Program Information

This contains the Preview and Program thumbnails along with the Preview page's In and Out Effects.

### **Preview Window**

Clicking on the yellow button between the Preview In and Out Effects will open a separate window that can be used as a Preview Moni-tor.

The Preview Window also displays the page's Mode, number, and In and Out Effects.

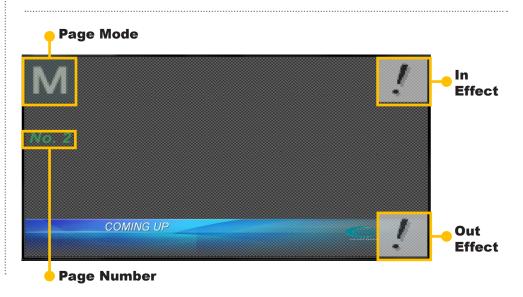

### **Output Control**

The Output Control comes with the standard playback functions to play out the pages from the Page List.

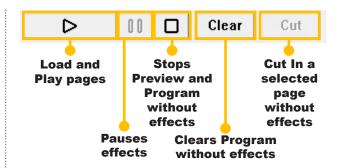

### Style Catalog

Access 7 classes of saved templates: Color, Character, Shape, Image, Background, Animation, and Page.

Extra folders can be created in each tab for better organization.

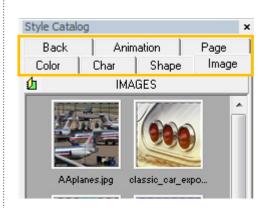

### Edit Window

This is the canvas where all editing takes place.

At the bottom of the Edit Window are tabs for each open VTW file.

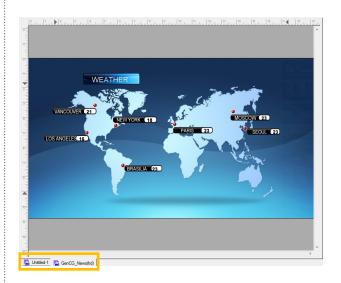

### **Mouse Mode**

Choose the mode by right clicking on the canvas and select the desired behavior of the mouse. These modes correspond to the toolbar buttons.

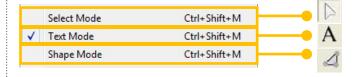

### **Save Page to Catalog**

To save the page as a template, right click on the canvas and select [Save Page to Catalog]. This adds the page to the bottom of the Page tab in the Style Catalog. A template is an uneditable graphic where even text is fixed. To unlock the page, select [Edit] > [Unlock Template]. To save the template in an editable form, first select all objects that are to remain editable, then save the page to the Style Catalog.

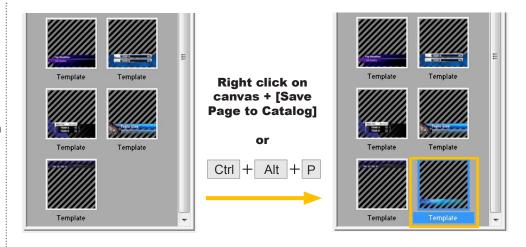

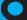

# **Toolbar Icon Descriptions**

| Toolb     | ar 1                                                                         |           |                                                                                     |
|-----------|------------------------------------------------------------------------------|-----------|-------------------------------------------------------------------------------------|
|           | New (Ctrl+N):<br>Create new project                                          |           | Live View (F5)                                                                      |
|           | Open (Ctrl+O):<br>Open project                                               |           | View Text (Ctrl+Alt+V)                                                              |
|           | Save (Ctrl+S):<br>Save project                                               | <b>33</b> | Multiple CG Page List:<br>View both VTW Page Lists<br>(Dual Channel Only)           |
| X         | Cut (Ctrl+X)                                                                 | S         | Multiple CG Controller (Alt<br>+M): Control both VTW<br>outputs (Dual Channel Only) |
| 号         | Copy (Ctrl+C)                                                                | 垣         | Genlock VGA Control (Ctrl+Alt+G)                                                    |
| 8         | Paste (Ctrl+V)                                                               |           | Scheduler Suite (Ctrl+Alt+C)                                                        |
| ×         | Delete                                                                       | 0         | Options (Ctrl+Alt+O)                                                                |
| ~         | Undo (Ctrl+Z)                                                                |           | Take In (Ctrl+Enter(Keypad)):<br>Play out the current page                          |
| 4         | Redo (Ctrl+Y)                                                                |           | Take Out (Ctrl+.(Del)):<br>Cut the current page out                                 |
|           | Lock (Alt+L):<br>Lock an object in place                                     |           | Stop:<br>Stops the currently playing page                                           |
| 6         | Unlock (Alt+L):<br>Unlock a locked object                                    |           |                                                                                     |
| =]        | Bundle Attributes (Ctrl+Shift+O):<br>Change attributes across multiple pages |           |                                                                                     |
| <b></b> 0 | Update Page List:<br>Show changes from Bundle Attributes                     |           |                                                                                     |
| M         | First Page                                                                   |           |                                                                                     |
| 4         | Previous Page                                                                |           |                                                                                     |
|           | Next Page                                                                    |           |                                                                                     |
| N         | Last Page                                                                    |           |                                                                                     |
|           | Mask Effect (Alt+K):<br>Mask an area in Still, Roll, and Crawl Mode          |           |                                                                                     |
|           |                                                                              |           |                                                                                     |

| Tool          | bar 2                                  |
|---------------|----------------------------------------|
| Multi         | Layer Page Mode                        |
|               | Select (Ctrl+Shift+M)                  |
| A             | Text (Ctrl+Shift+M)                    |
| 2             | Shape (Ctrl+Shift+M)                   |
|               | Insert Image (Ctrl+P)                  |
| 3             | Insert Background image (Ctrl+Shift+P) |
| E             | Align Left                             |
| 王             | Align Center                           |
| <b>=</b>      | Align Right                            |
| #             | Screen Align                           |
| <b>▶</b> †∢ . | Area Align                             |
| ٠.            | Object Align                           |
|               | Match Width                            |
| 0             | Match Height                           |
| <b>B</b>      | Match Size                             |
|               | Front (Ctrl+Shift+Up Arrow)            |
| 4             | Back (Ctrl+Shift+Down Arrow)           |
| <b>-</b>      | Forward (Ctrl+Shift+Right Arrow)       |
| 6             | Backward (Ctrl+Shift+Left Arrow)       |

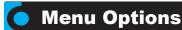

### File Menu

The File Menu contains all options regarding VTW files.

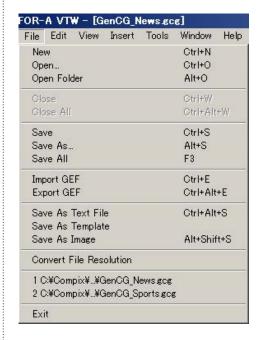

### **New and Open**

Open a new document with [New] or open an existing document with [Open...]. The [Open Folder] option opens all VTW files within the selected folder.

# Open Folder Browse for Folder

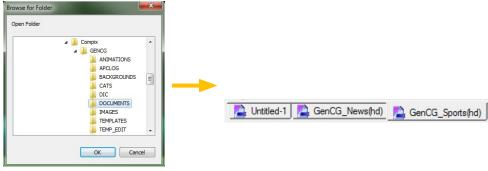

### Close

Close a currently opened file or select [Close All] to close all opened files

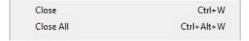

### Save

Save a document or change the name of the document with [Save As...]. Select [Save All] to save all opened files

# GenCG Embedded Files (GEF)

Import or Export a GEF. These files embed the imported images and animations from the entire page list into the GEF itself. Embedding the images eliminates the need to bring all original image and animation files. If a GEF is not used, the images and animations must be linked directly to their original files.

### Save As Text File

This saves only the text from the selected page. Choose which pages to save from in the Save As Text File window and check whether or not to include the page numbers.

### Save in Previous VTW File Format

VTW's Save function is backwards compatible. Save VTW files in previous VTW-330HS format.

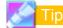

New features saved to files from newer versions of VTW will not be available if opened on previous verions.

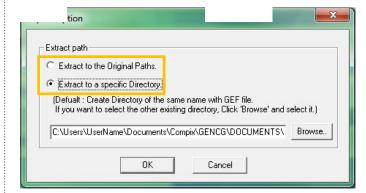

### **Import Option**

The Import Option window appears once [File] > [Import GEF] is selected. From here, chose to either extract to the default path or to select a path using the [Browse] button.

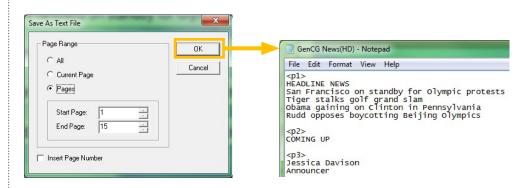

### **Save As Template**

A VTW Template file allows a single page to become fixed and unmovable for ease of use as a template. Even text becomes fixed unless the object is selected before saving as a template.

### **Save As Image**

Similar to the [Save As Text File] option, save selected pages as an image. Choose which pages to save from the Save As Image window. Image types supported are 32 and 24 bit targa, 32 and 24 bit bitmap, and 24 bit jpeg files

### **Convert File Resolution**

Convert the opened VTW file to the current resolution. Select the resolution of the file and whether o not to keep the original ratio.

### **Exit**

Close VTW and all opened files.

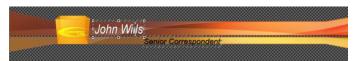

Select the objects to remain editable. Save the file as a template.

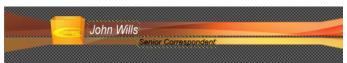

Insert the template into another file or page. All objects that weren't previously selected cannot be edited, however these text objects can.

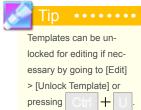

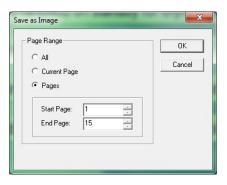

Saving selected pages as an image will flatten the page, allowing for easy manipulation of the whole page. It may be much easier to save a lower third graphic, which consists of multiple objects, as an image and apply a transition than grouping the objects together to get the same effect.

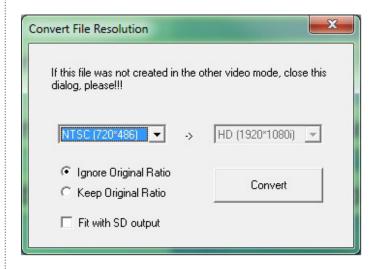

Exit

### Edit Menu

The Edit Menu contains all options regarding the editing of VTW pages and files.

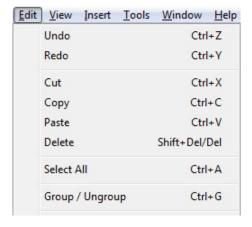

| Cut Page          | Ctrl+Shift+X |
|-------------------|--------------|
| Copy Page         | Ctrl+Shift+C |
| Paste Page        | Ctrl+Shift+V |
| Go to Page        | F4           |
| Find              | Ctrl+F       |
| Replace           | Ctrl+R       |
| Bundle Attributes | Ctrl+Shift+O |
| Match Attributes  | Ctrl+Shift+S |
| Unlock Template   | Ctrl+U       |

### **Undo and Redo**

Undo or redo the last action performed on the canvas or Page List.

### Undo Ctrl+Z Redo Ctrl+Y

### **Edit Functions**

This section contains the basic functions of any editor: cut, copy, paste, and delete. These commands are for the canvas only.

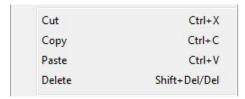

### **Select All**

Selects all objects on the current page.

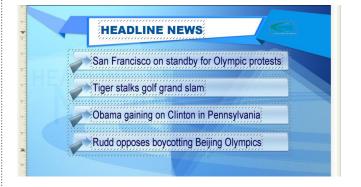

### **Group and Ungroup**

When multiple objects need to have the same attributes adjusted, such as positioning and size, it may be convenient to group the objects together. Text, shape, and image objects can be grouped together, however animation objects can only be grouped with other animation objects.

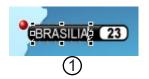

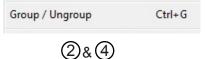

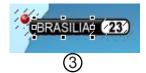

(1) Select two or more objects to be grouped.

Click on [Edit] > [Group/Ungroup].

3 The selected objects are now grouped.

If the objects no longer need to be grouped, click on [Edit] > [Group/Ungroup] again to separate them.

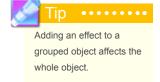

### **Page Edit Functions**

This section contains the basic functions of any editor: cut, copy, and paste. These commands are for the Page List only.

# Cut Page Ctrl+Shift+X Copy Page Ctrl+Shift+C Paste Page Ctrl+Shift+V

### **Go To Page**

When there are many CG pages in a file, it becomes too time consuing to go through the list, page by page. Find a specific page using the [Go to Page] function in the [Edit] menu.

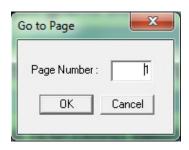

### Find

Search for text within pages with the [Find] function. Select [Edit] > [Find] and type in the text to search for when the window appears.

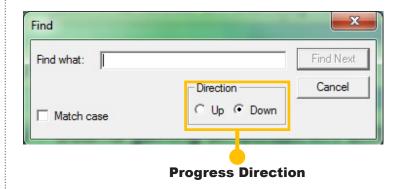

### Replace

Use [Replace] to find and change one word with another. To substitute all matching text, click [Replace All]. To exchange matching text one by one, select [Replace].

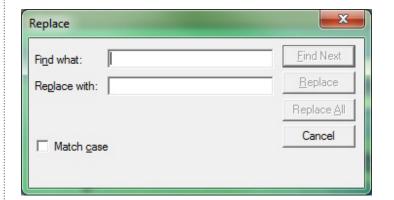

### **Bundle Attributes**

Change the text and object attributes across multiple selected pages simultaneously.

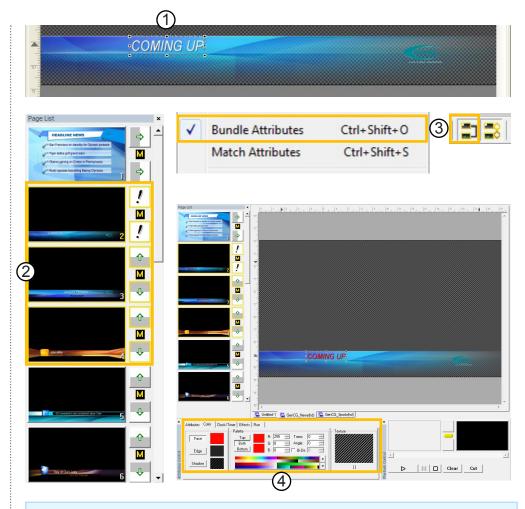

- 1 Select the object to be changed.
- (2) Highlight all desired pages in the Page List.
- (3) Click the [Bundle Attributes] button in the toolbar or go to [Edit] > [Bundle Attributes].
- Now change the attribute of the object in the Attribute or Color tabs. All selected pages in the Page List will update their corresponding objects accordingly.

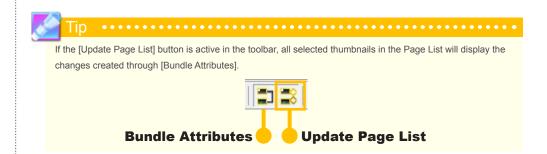

### **Match Attributes**

Use the [Match Attributes] feature to copy a particular object's attributes to like objects on the rest of the page. This becomes a helpful tool when the same adjustment needs to be made to multiple objects at once, such as text size, font, or color.

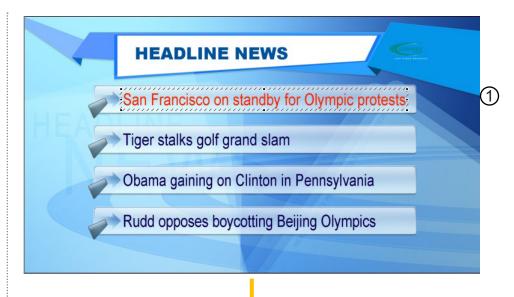

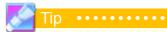

To match attributes to multiple pages at the same time, select the desired pages in the Page List before using the [Match Attributes] feature.

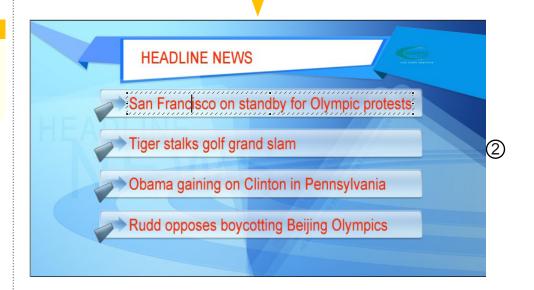

- Select the object that has the attributes to be copied.
- (2) Select [Edit] > [Match Attributes] or use the keyboard shortcut | Ctrl + Shift + S |. All similar objects within the page have been given the same attributes as the original.

### **Unlock Template**

Templates are typically saved so that adjustments cannot be made to them. To be able to edit a locked template, go to [Edit] > [Unlock Template].

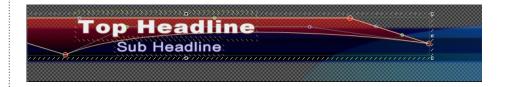

### View Menu

The View Menu allows the user to toggle the windows within VTW's UI. Guides and grid lines can also be viewed on the Edit Window through the View Menu.

### **Toggle UI Windows**

These options allow the user to toggle the UI Windows within VTW, including the Page List, Style Catalog, Attributes Control, and Playback Control.

### **Guides**

View the guides in the Edit Window. These guides can be used as a safety area for the graphic output. They are only viewable when their corresponding boxes are checked under [Tools] > [Options] > [Editor] > [Guides].

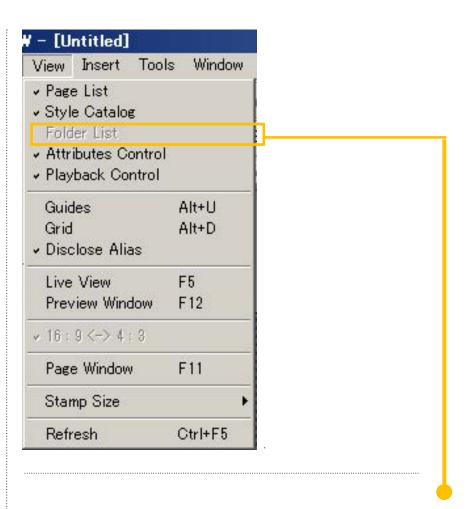

### Toggle the Folder List window.

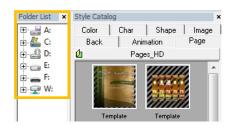

This window allows for the quick selection of Style Catalog templates and attributes.

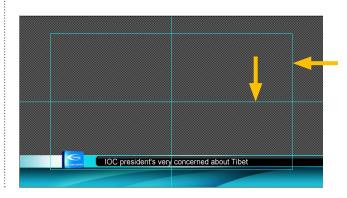

### Grid

View a grid in the Edit Window. The grid can be used for more precise placement of objects.

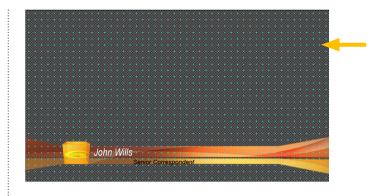

### **Disclose Alias**

Show object aliases. Aliases are used when integrating VTW templates with AutoCast for dynamic updates.

# Live View and Preview Window

Editing pages in VTW can be viewed in real time through the video output with the Live View function.

The best way to view the changes from Live View is through the Preview Window. This window is completely adjustable. When not in Live View mode, the Preview Window acts as the preview monitor.

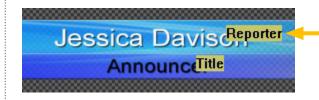

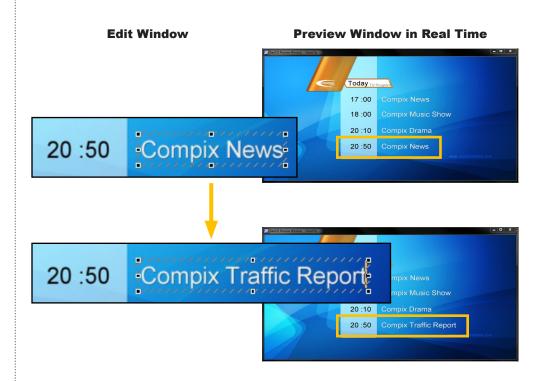

### 16:9 <-> 4:3

Toggle between viewing the Edit Window in 4:3 standard or 16:9 widescreen ratio. This function is available for NTSC and PAL only.

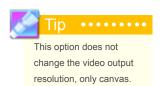

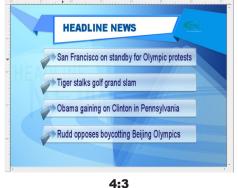

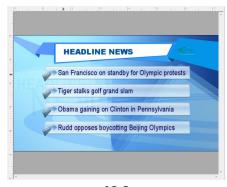

l:3 16:9

### **Page Window**

Displays a list of all pages in the file along with in and out transition effects and page modes. The list will also show which page is currently on air.

This list is for display only and cannot be edited.

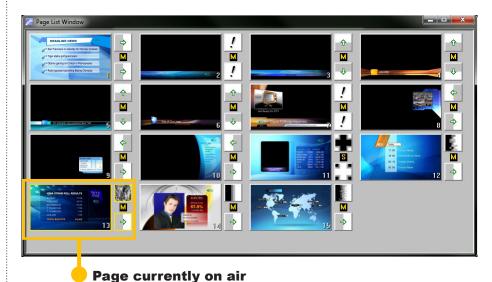

### **Stamp Size**

This adjusts the size of the thumbnails for both the Page List and Playback Controls.

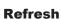

This refreshes the current view if an image or animation has been changed in an external image editing program.

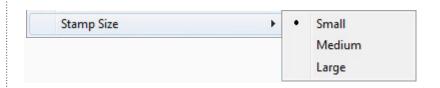

#### Insert Menu

The Insert Menu contains all the commands to insert various objects into the Edit Window.

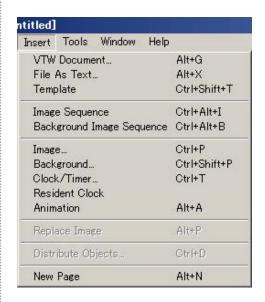

#### **VTW Document**

Insert an additional VTW document into the currently opened file. The new pages will be inserted above the selected page in the Page List.

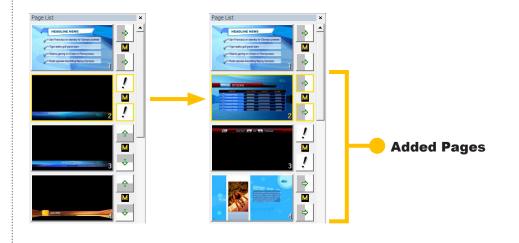

#### File As Text

Insert a text (\*.txt) file into the current page. Be sure to select the desired attributes and color of the text object in VTW before importing the text file. Certain commands within the text file can help format the text as it is inserted. If no commands are given, VTW will place text by default settings.

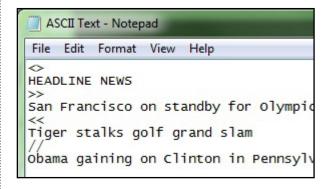

## **Text File Commands**

- <> Center align text
- >> Right align text
- << Left align text
- // Page break

In the image to the right, all three types of text alignment from the text file are present: cente, right, and left.

This second image depicts the page break from the text file. Notice that it runs off the screen. To turn on word wrapping, go to the Options menu. Under the [General] tab, check the [Word Wrap] box.

Also note the triangles along the x and y rulers. These restrict the canvas space that can be used by the File As Text insert function. To restrict where the text is inserted, simply move the markers as needed. Any text that does not fit within the defined space will be placed on the next page.

The image to the right depicts the same text as in the second image, but this File As Text insert included Word Wrap and restricted the canvas space.

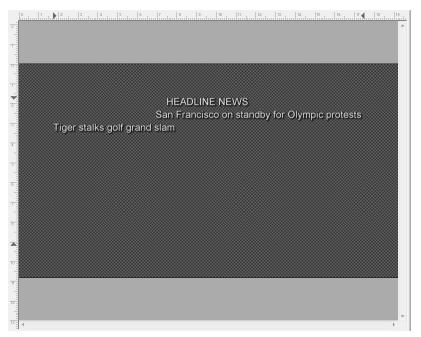

Center, right, and left text alignment.

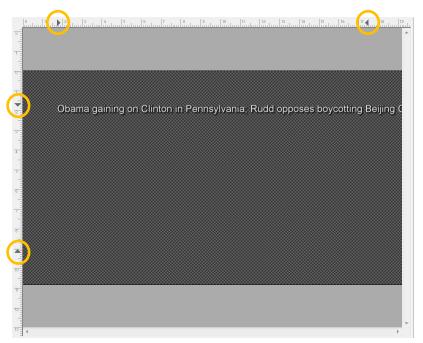

Page break without Word Wrap.

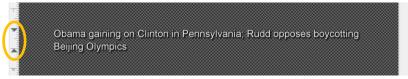

Word Wrap and restricted canvas space.

#### **Template**

Insert a VTW template (\*.tpl) file into the current Page List. Note that the inserted template page will replace the selected page in the Page List.

# Image and Background Image Sequence

Insert any number of sequential images on sequential pages as either an image object with [Image Sequence] or as a background object with [Background Image Sequence]. For VTW to successfully insert the image sequence, ascending numbers must be located at the end of the file name. Each inserted image appears on a separate page, new pages being created until the end of the sequence of images.

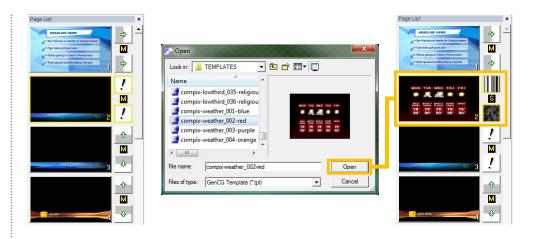

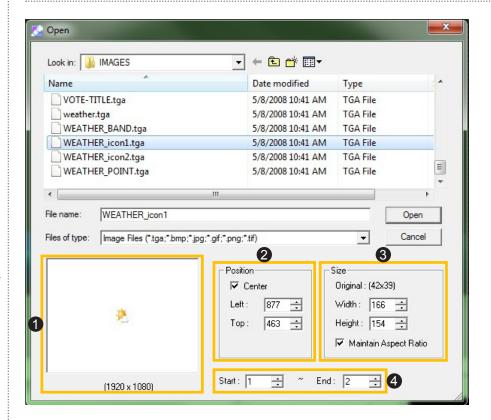

- 1 Preview: Shows a preview of the selected image file
- **2** Position: Center the images on the page or uncheck the [Center] box and manually position the images using [Left] and [Top].
- 3 Size: Set the [Width] and [Height] of the image. When [Maintain Aspect Ratio] is checked, the width and height change accordingly to keep the original ratio.
- 4 Start and End File: Select the start and end image in the sequence. These field update automatically upon selection to the full range of numbered files

## Image and Background Image

Insert image objects into the selected page with [Image...] or an image as a background with [Background Image...].

Background images can only be moved, resized, or edited by holding down the Alt and clicking the background.

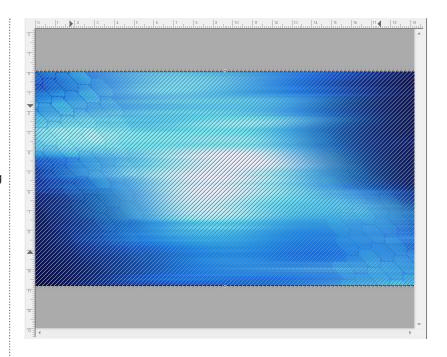

#### Clock/Timer...

A digital clock and timer can be inserted into the page. Timers can count either up or down and only in seconds. Only one clock or timer object can be active at a time per page.

VTW has precreated clock and timer formats to chose from. It also allows for formatting the display using the Time Format Notation guide.

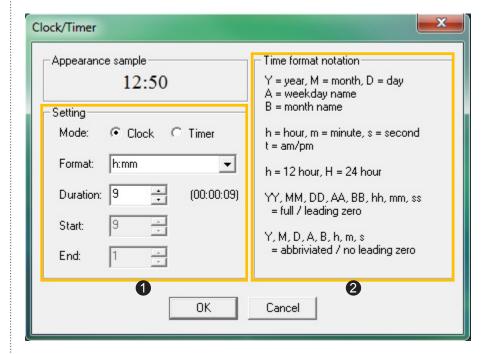

- **Setting:** Select whether to insert a Clock or Timer, then set up its Format, Duration, Start, and End times, if applicable.
- **2** Time Format Notation: The guide for creating customized formats for time. Use this guide to enter the desired format into the [Format] field

#### **Resident Clock**

Placing a resident clock on a page will display it automatically on air for all pages thereafter, ignoring other In and Out transition effects.

The resident clock will display at the same time with other clock and timer objects.

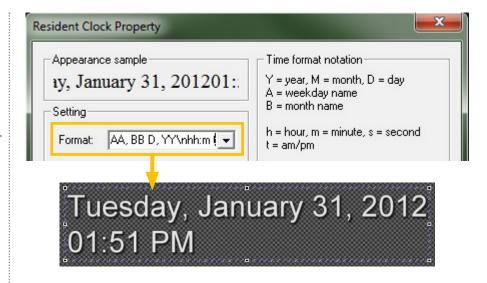

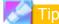

All clocks in VTW receive the time from the Date & Time Properties on the Microsoft Windows system. Syncing the clock with an external source can be done with a traditional GPS/Time Code or NTP (Computer Network Time Protocol) if needed.

#### **Animation**

Insert previously created animations as targa (\*.tga), jpeg (\*.jpg), or bitmap (\*.bmp) image sequences. The animations are imported directly through the VTW software and are then saved in \*.tad format.

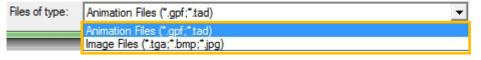

Animation files such as \*.gpf and \*.tad have already had the image sequence combined. Image file have yet to be combined and saved as an animation file

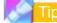

After selecting an image file to insert and click [Open], two warning windows will pop up. The first asks whether or not to save the new \*.tad file in the same folder as the current images. The second warning asks whether or not to delete the originial image sequence files. It it recommended to select [es].

## Replace Image

The selected image will be replaced by the one selected in the Open window that appears.

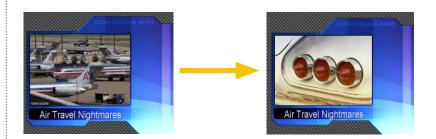

## **Distribute Objects**

The selected object or objects are distributed over any number of pages, whether or not they are sequential.

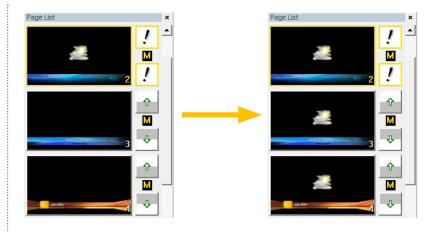

## **New Page**

Inserts a new page before the crrently selected page.

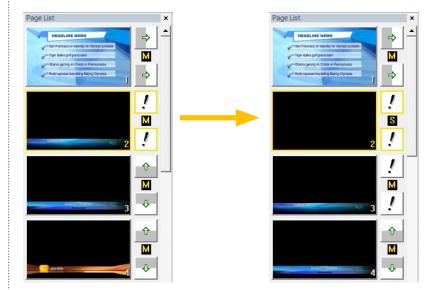

## Tools Menu

The Tools Menu has the commands for Scheduler Suite, Safe Area, Options, and more.

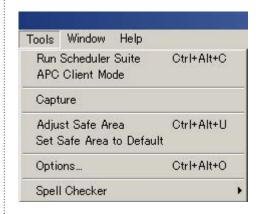

#### **Run Scheduler Suite**

Opens GenCG's Scheduler Suite application in another window.

## **APC Client Mode**

APC Client Mode will display the window to the right. VTW waits for commands from the remote.

Please see Chapter 8: Scheduler Suite for more information on this application.

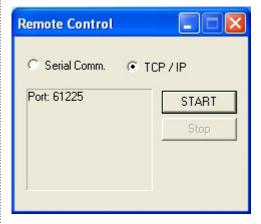

### **Capture**

To get to the Capture function, go to [Tools] > [Capture] while no files are playing out. This opens the window shown to the right.

Select the type of unit to capture: Even captures all the even lines of the screen, Odd captures the odd lines, and Frame captures both the Even and Odd lines.

Click **Grab** to capture an image. The captured image will appear in the Capture screen.

To save the captured image to an image file, click **Save**.

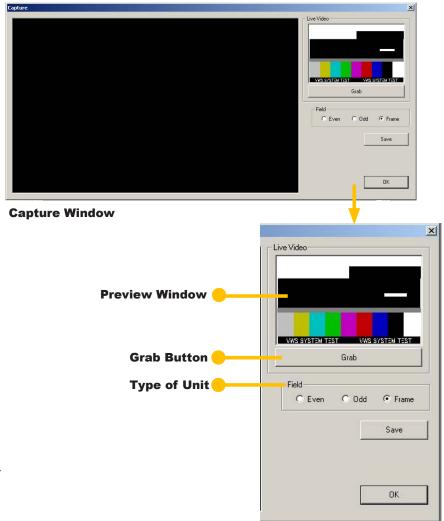

## **Image Captured**

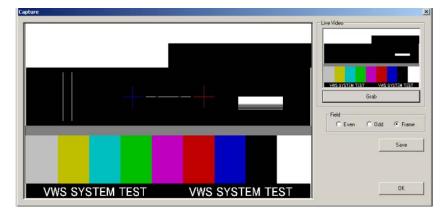

#### Safe Area

While [Adjust Safe Area] is selected, click the [Live View] button in the toolbar to see the adjustments on the output monitor.

Once all adjustments have been made, be sure to go back to [Tools] > [Adjust Safe Area] to deselect the option.

To change the safe area back to default, select [Tools] > [Set Safe Area to Default].

## Options...

Displays a new window with all options for specific needs

#### **Adjusted Safe Area**

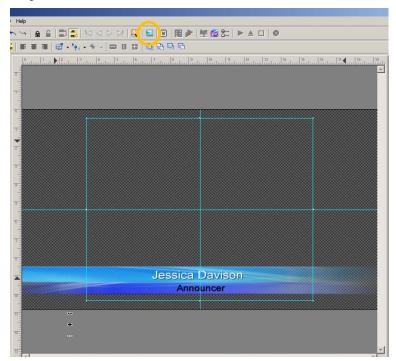

#### **Default Safe Area**

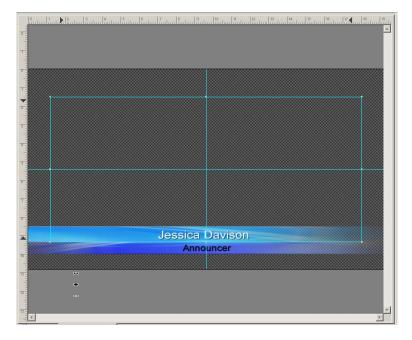

Please see the section labeled Options in this chapter.

#### **Spell Checker**

Check the spelling of the file by going to [Tools] > [Spell Checker] > [Spell Check]. The Spelling window to the right appears, displaying the words that are not in the current dictionary as well as suggested changes. There are options to ignore and change the single usage of the word or all matching words as well as to add the word to the dictionary. Click on [Options] to open the Spell Checker Options window.

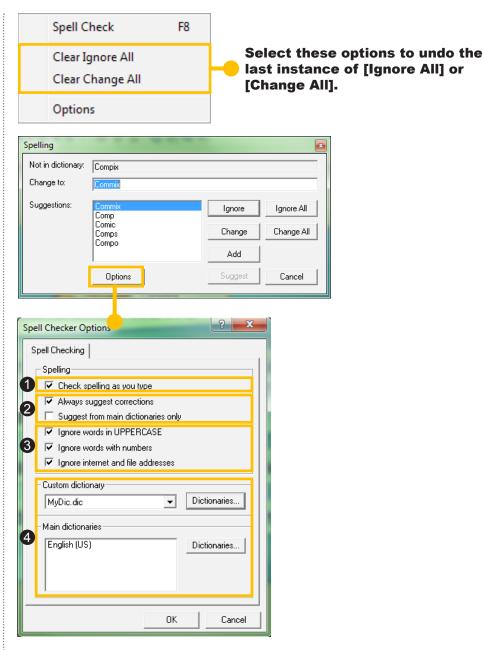

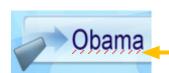

Check Spelling as You Type: Toggle the red lines that appear under misspelled or unknown words within the file

or not to get suggestion

**2** Suggestions: Toggle automatically viewing suggestions for corrections and whether or not to get suggestions from only the main dictionaries.

**3** Ignore: Toggle whether or not to ignore uppercase words, words with numbers, and internet and file addresses

4 Dictionaries: List of custom and main dictionaries to be used. The custom dictionary contains all words added to the dictionary by the user.

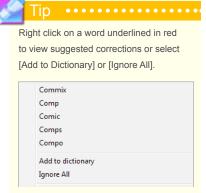

## Window Menu

The Window Menu has all commands regarding the file windows

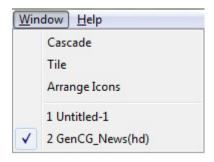

#### Cascade

All files currently open in VTW become individual, resizable windows.

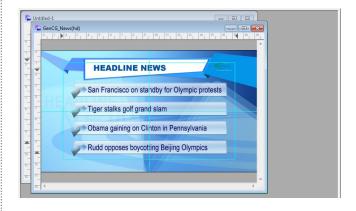

#### Tile

All files currently open in VTW become individual, resizable windows and are fitted into the Edit Window for easier viewing.

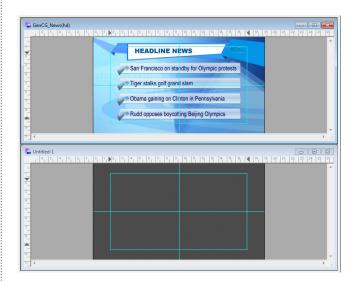

#### **Arrange Icons**

If all opened files in VTW are minimized, [Arrange Icons] organizes the files in the lower Edit Window.

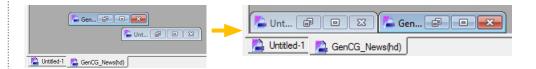

## **Currently Opened Files**

Displays all currently opened files

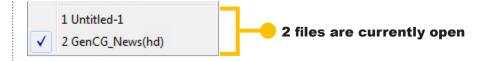

## Help Menu

The Help Menu has all additional information on VTW.

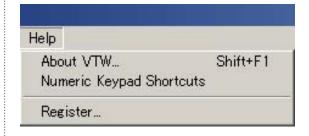

#### **About VTW...**

The About page contains information on VTW, including version number, build number, and copyright information.

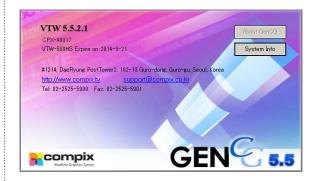

#### Numeric Keypad Shortcuts

This window contains all the playback shortcuts that can be used with the numeric keypad while on air.

| Key         | Function                            |  |
|-------------|-------------------------------------|--|
| 0-9         | PageNumber Input                    |  |
| Enter       | Load to preview/playback            |  |
| 0 and Enter | Load Previous Page in Preview       |  |
| +           | Increase Scroll Speed               |  |
| -           | Decreae Scroll Speed                |  |
| ×           | Pause Scroll                        |  |
| /           | Cancel Scroll, Reveal, Clock, Timer |  |
| 0 (Ins)     | Snap on current page                |  |
| . (Del)     | Clear Video Screen                  |  |

## Options

## General Tab

The General tab allows for toggling of options that apply globally to the VTW software.

## **1**General:

Auto Backup(\*.GBK): If selected, VTW will automati-cally backup the current file as a \*.gbk file. The backup file is saved within the same folder as the original VTW file.

#### **Non-Existing Fonts Warning:**

Decide whether to display a pop up window upon opening a file if the current fonts cannot be found.

**Scheduler Alert:** An alert message appears the selected number of minutes before a scheduled file is to be played on air.

**Word Wrap:** Inserted text from a file will wrap if the text is longer than the canvas.

## Refresh Thumbnail in Style Catalog when VTW Starts:

VTW will re-populate the Style Catalog upon startup.

#### **Style Catalog with Folder**

**List:** The directory Folder List appears with this box checked. The Folder List is linked to the Style Catalog which will automatically populate upon the selection of a folder.

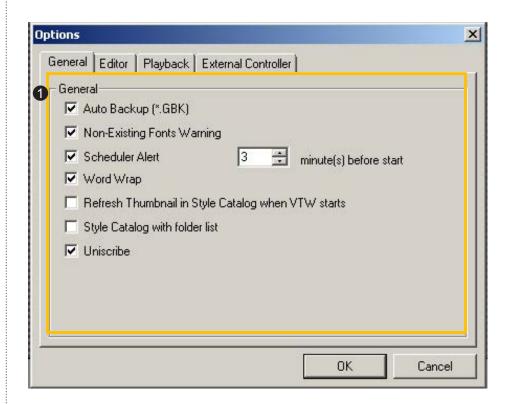

#### Editor Tab

The Editor tab contains the options for editing and the canvas.

#### 1 Font:

**Soften Fonts:** Adds anti-aliasing to font edge for a softer effect.

# 2 Moving Object With Keyboard:

**Offset X and Y:** Control the number of pixels on the x and y axes that the arrow keys will move an object.

## **3**Guides:

**Start with Guides:** Guides appear upon VTW startup. **Video Safe Title Area:** Upon startup, display the area in which no information will be cut off on-air.

#### **Vertical and Horizontal Cen-**

**ter:** Upon startup, the vertical or horizontal center line will appear.

**SD Area:** If the canvas is viewed in wide-screen (16:9) format, two vertical lines appear to show the standard (4:3) format area.

#### **4**Grid:

**Start with Grid:** Grids appear upon VTW startup.

**Width and Height:** Controls the amount of pixel space between each point on the grid.

## **6** Background Pattern:

Select one of the available background patterns for the canvas area.

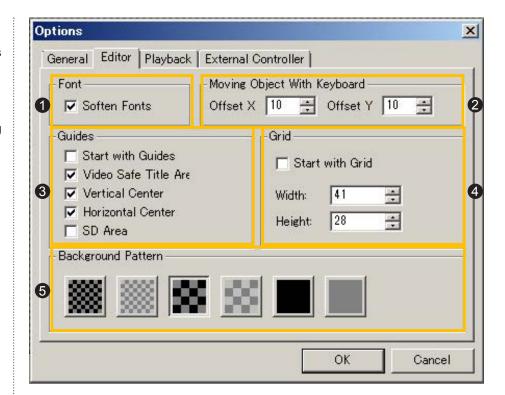

## Playback Tab

The Playback tab contains the options for playback control.

## 1 Playback:

**Apply Modification while Running:** Apply changes made to the file immediately if the page is not yet in Preview or Progam. If deselected, changes are not applied until playout is stopped and restarted.

Always Open File with Default Run Mode: Select the default Run Mode to be used upon opening a file

Enable the Numeric Keypad for Text Input: Enable the use of the numeric keypad to enter numbers into the canvas. This is particularly helpful when using Alt commands to insert symbols. This feature can be toggled on and off using the [Num Lock] key after checking this box.

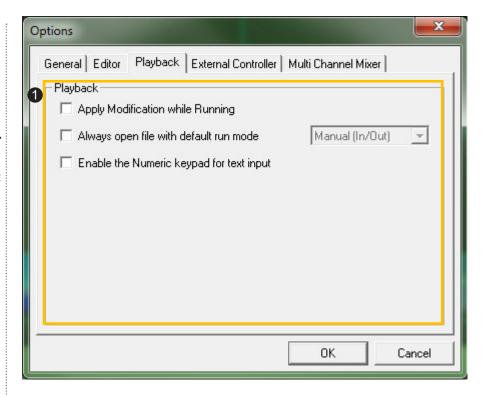

## External Controller Tab

The External Controller tab contains the options for remote controllers, GPI, and APC.

# Remote Controller/GPI Trigger:

To use GPI controls, change **Port** to **Enable**.

## 2 APC:

To receive serial commands, set the serial port connection settings here, go to [Tools] > [APC Client Mode] and select **Serial Comm.** 

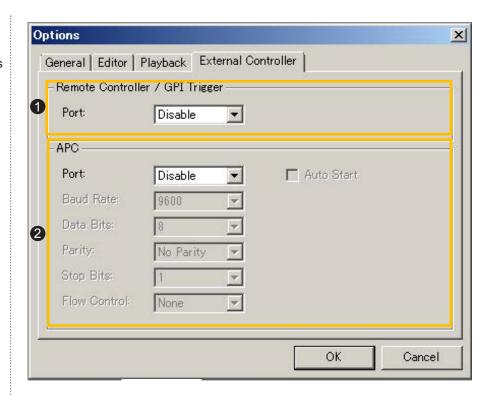

## **GPI Trigger Control**

The GPI Trigger is designed for easy playback control of VTW 5.5 without any programming.

For connection details and connector pin assignments, see VTW-350HS Operation Manual.

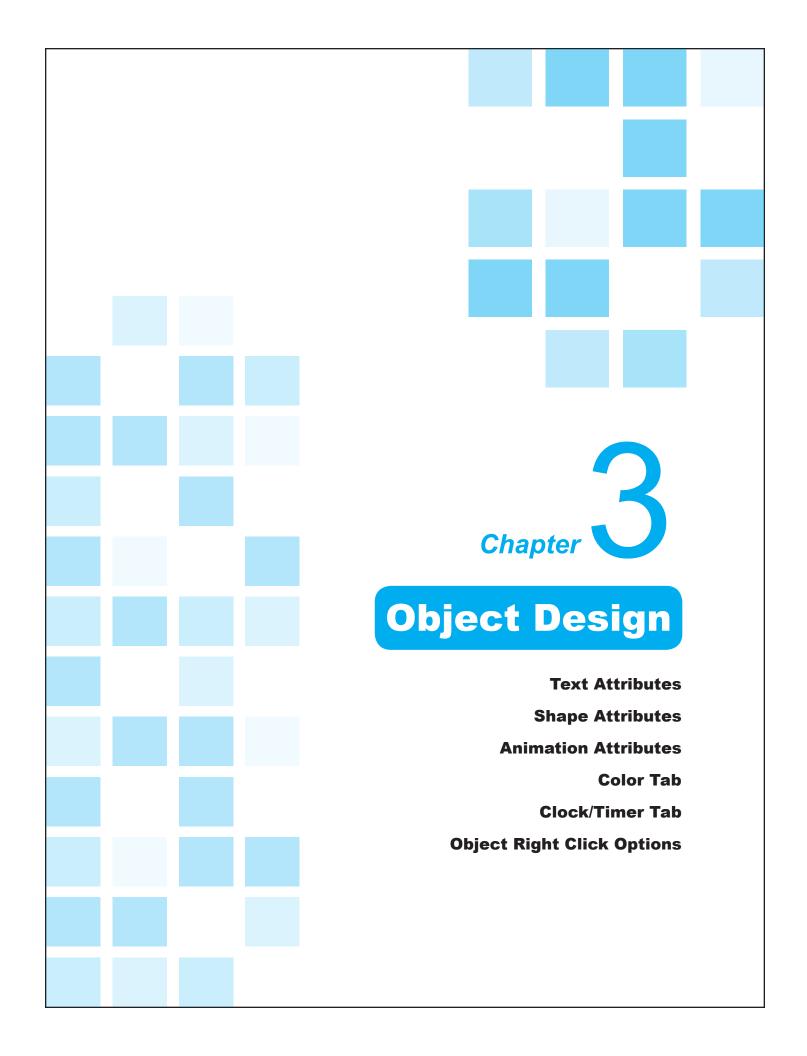

## **Text Attributes**

## Inserting Text

Insert text on the canvas using the Text tool by simply clicking within the Edit Window.

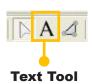

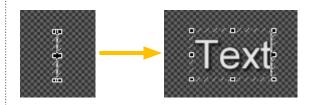

## Editing Text

By clicking on a text object, the cursor switches to the Text Tool, ready for editing.

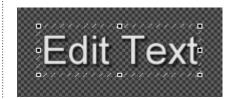

## Selecting Text

## **Selecting Partial Text**

Create higher quality pages by applying attributes on only part of the text. Select partial text prior to applying attributes.

## **Select-by-letter (Using Mouse)**

Place the cursor in front of the letter and drag.

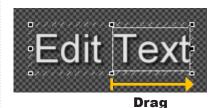

## Select-by-letter (Using Keyboard)

Shift + Arrow key

Place the cursor in front of the letter and press the left or right arrow key while holding Shift.

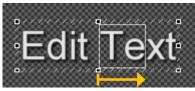

**Arrow Key** 

## Moving Between Text Objects

Use the Tab or Shift + Tab buttons to move between text objects, highlighting each in turn. To move between text objects without highlighting, use the arrow keys.

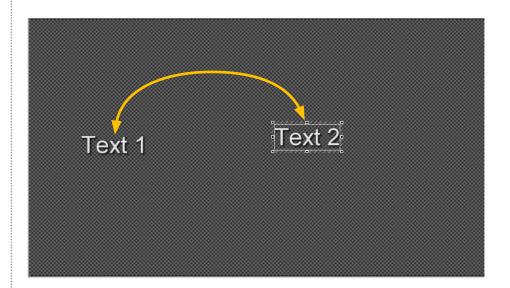

## Aligning Text

Within the toolbar, there are three buttons relating to the alignment of text within the text object. These are: Align Left, Align Center, and Align Right.

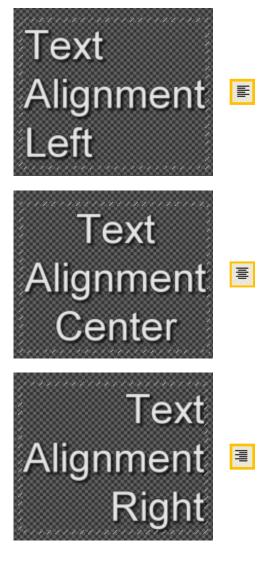

## Face

By clicking on a text object, the cursor switches to the Text Tool, ready for editing.

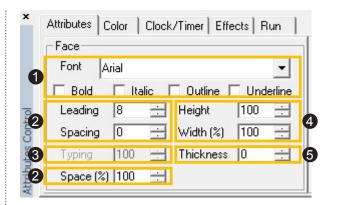

- 1 Font Attributes: Change the font and font effects.
- 2 Spacing Attributes: Adjust the spacing between letters, words, and lines.
- **3** Typing: With the Typing Page Mode selected, adjust the amount of time between the appearance of each letter. For detailed information, please see the Typing Mode section in Chapter 7: Page Modes.
- 4 Font Size: Change the size of the font.
- **5** Font Thickness: Change the thickness of the font.

#### **Font Attributes**

Select the desired font from the dropdown menu. Using the up and down arrow keys to browse through the list of fonts will preview the selected text in that font. Most recently used fonts appear at the bottom of the list. Both TrueType and Open-Type fonts are supported.

Font effects include Bold, Italic, Outline, and Underline.

#### **Font Effects**

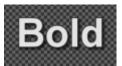

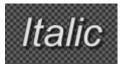

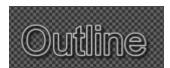

If [Thickness] is set to a number greater than 0, the [Outline] checkbox will change the face of the text to transparent, keeping only the outline. Adjust the value of [Thickness] to change the width of the outline.

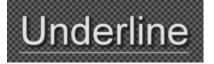

#### **Spacing Attributes**

Change the spacing between lines of text with the [Leading] field. [Spacing], or kerning, adjusts the space between each character. The [Spacing (%)] field adjusts the space between words.

#### Leading

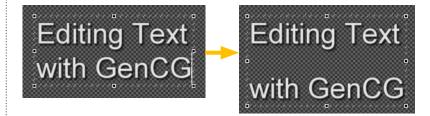

#### **Spacing**

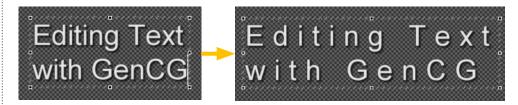

## Spacing (%)

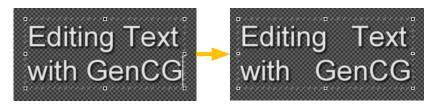

#### **Font Size**

Changing the value in [Height] will affect the overall size of the text, whereas changing [Width] will only affect the width of the text. Size can also be changed by using the mouse to click and drag on one of the eight adjustment points.

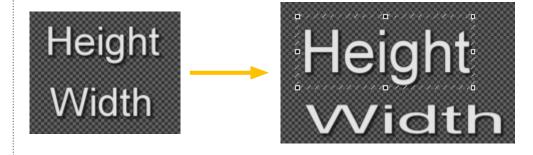

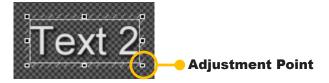

#### **Font Thickness**

Change the thickness of each character.

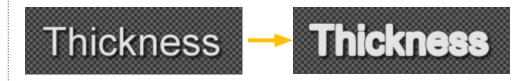

## Edge

The edge of a text object is the border around each character. Use the [Edge] section in the [Attributes] tab to change the thickness and sharpness of the edge.

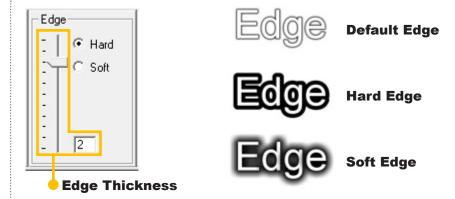

## Shadow

Use the [Shadow] section in the [Attributes] tab to change the softness, position, and distance of the text shadow.

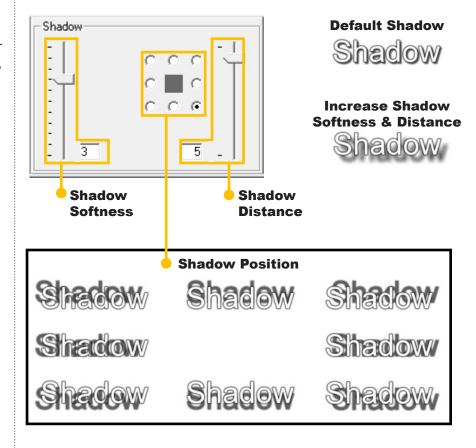

## **Shape Attributes**

## Drawing Shapes

Create shapes, such as rectangles, circles, and polygons, with the Shape tool by simply clicking and dragging on the canvas.

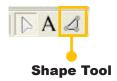

Different shapes can be created by selecting the desired shape in [Attributes Control] > [Attributes] > [Face] > [Shape Type]. Please see the Face sub-section for detailed information.

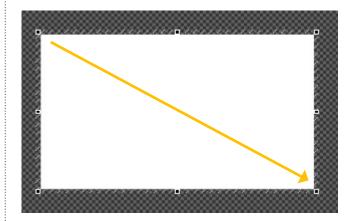

## Tip ·····

Change the selected shape to another one by selecting the desired shape in [Attributes Control] > [Attributes] > [Face] > [Shape Type] drop down menu.

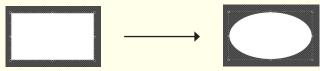

## Creating a Custom Shape

Creating custom shapes becomes more involved than the typical click and drag. Certain points on the shape can be manipulated in different ways to create the desired effect.

Red Frame Points are reserved specifically for corners of the shape. The Green and Blue Frame Points create curves between the corner points. Just like any other object, the Custom Shape object includes eight adjustment points for resizing.

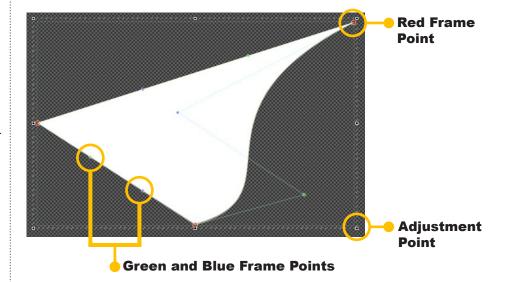

#### **Add a Frame Point**

Right-click on a Green or Blue
Frame Point and select [Add a
Frame Point] or hold down the left
mouse button then right-click. This
turns it into a Red Frame Point to be
used as another corner. Note that
new Green and Blue Frame Points
were created between the new and
old Red Frame Points.

| Add a Frame Point | L + R Click |
|-------------------|-------------|
| Convert to Line   | L - DbIClk  |

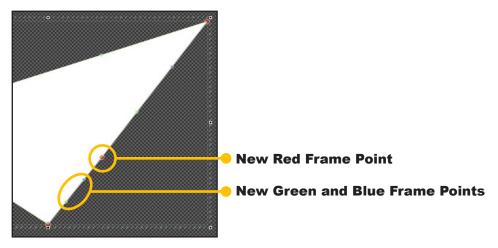

#### **Convert to Line**

Convert a curved line to a straight line by right-clicking on the Green or Blue Frame Point and selecting [Convert to Line] or by double clicking. This straightens the Green and Blue Frame Points between the Red Frame Points.

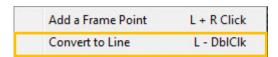

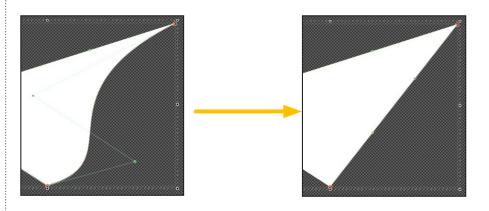

#### **Remove a Frame Point**

Right-click on a Red Frame Point and select [Remove a Frame Point] or hold down the left mouse button then right-click. This will remove the selected Red Frame Point and straighten the line between the remaining Red Frame Points.

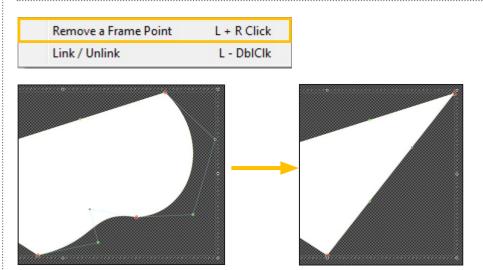

#### Link/Unlink

Right-click on a Red Frame Point and select [Link/Unlink] or double click the Frame Point. This links the adjacent Green and Blue Frame Points to the Red Frame Point with orange circles. These points move together as a straight line, creating smoother curves.

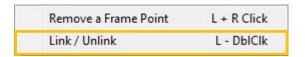

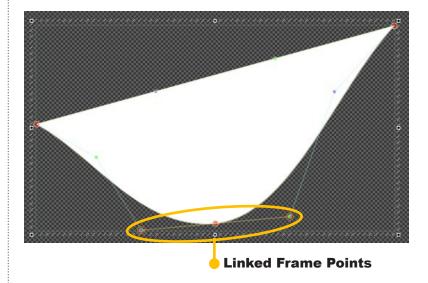

## Face

By clicking on a shape object, the Attributes tab automatically changes to display fields related to editing shapes.

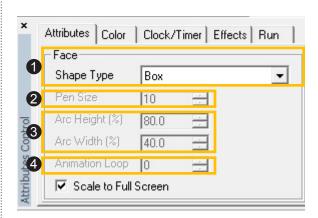

- 1 Shape Type: Select the object shape.
- 2 Pen Size: If the shape is framed, select the width of the outline.
- **3** Arc Attributes: For rounded rectangle and octagon shapes, select the height and width of the arcs or corners.
- **4** Animation Loop: This field only applies to animations. The default setting is 1. For detailed information, please see the Animation Attibutes section in this chapter.

## **Shape Type**

The following shapes can be created by VTW: box, framed box, circle, framed circle, diamond, framed diamond, rounded rectangle, octagon, and custom shape.

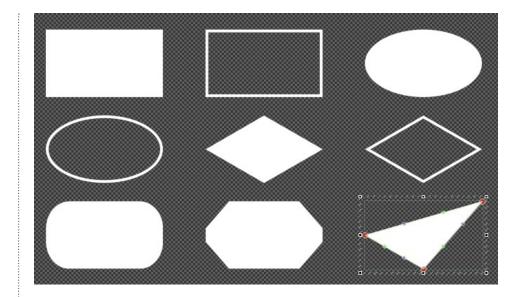

#### **Pen Size**

When a framed box, circle, or diamond is selected, the [Pen Size] field is active. Adjust the thickness of the frame with this field

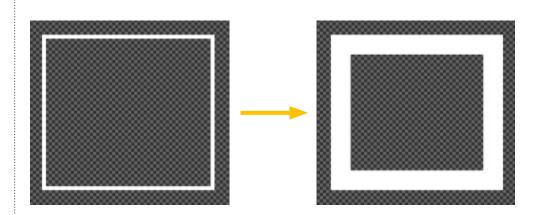

## **Arc Attributes**

When a rounded rectangle or octagon is selected, the [Arc Height] and [Arc Width] fields are active

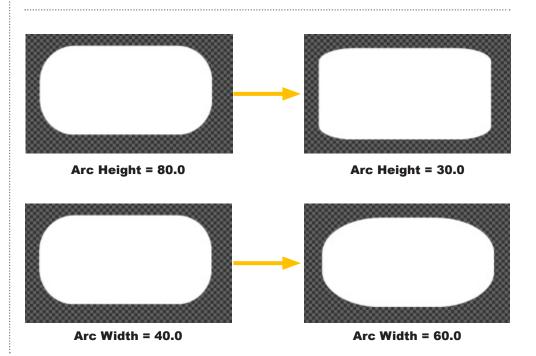

## Edge

The edge of a shape object is the border around the shape itself. Use the [Edge] section in the [Attributes] tab to change the thickness and sharpness of the edge.

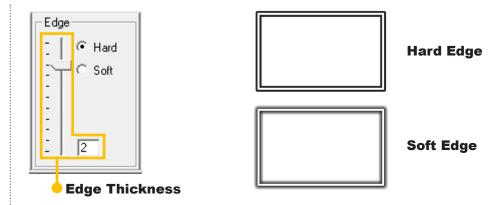

## Shadow

Use the [Shadow] section in the [Attributes] tab to change the softness, position, and distance of the shape's shadow.

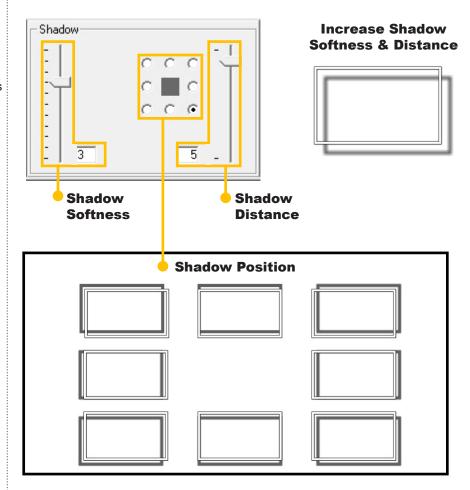

## **Animation Attributes**

#### Face

By clicking on a shape object, the Attributes tab automatically changes to display fields related to editing shapes.

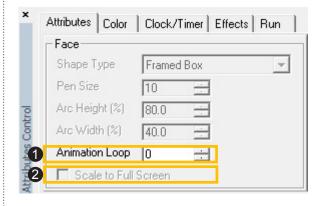

- **Animation Loop**: Select the number of times the animation loops before continuing on to the next page. 0 forces the animation to loop indefinitely until manually bringing in the next page. 100 will loop the animation infinitel , even when the Run Mode is set to [Auto].
- **2** Scale to Full Screen: When setting an animation as a background image, check this box to scale the animation to the entire screen. Full screen animations have an Animation Loop automatically set to 0.

# **Scale to Full Screen**This option is only available when

setting an animation (such as a \*.tad) as a background. Since some animations are small, this option will automatically scale the object to the dimensions of the screen.

To insert an animation as a background, go to [Insert] > [Background...] and change the Files of Type field to [Animation Files] before opening.

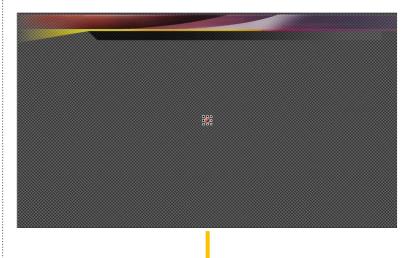

[Scale to Full Screen] unchecked

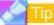

In order for the [Scale to Full Screen] option to register, the background image must be selected by holding down the Alt button then clicking on the background.

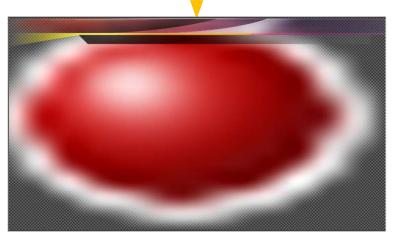

[Scale to Full Screen] checked

## Color Tab

## Face, Edge, and Shadow

Click corresponding button to change the color for the object's face, edge, and shadow. A color swatch is provided to the right of the button as a preview.

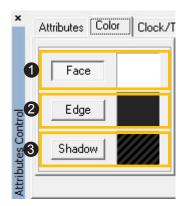

- **1** Face: Select the color for the face of the object.
- **2** Edge: Select the color of the edge of the object.
- 3 Shadow: Select the color for the shadow of the object.

#### Palette

Click corresponding button to change the color for the object's face, edge, and shadow. A color swatch is provided to the right of the button as a preview.

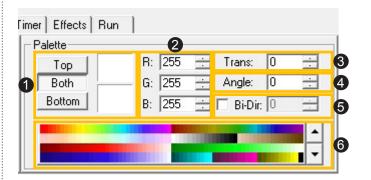

- **1** Gradation: Select the color gradation of the object.
- **2** RGB Level: Enter a specific color value
- **3** Transparency: Select the amount of transparency for the object.
- **4** Angle: Control the angle of the color gradation.
- **5** Bi-Directional: Allows the first color of the gradation to sandwich the second colo .
- **6** Color Palette: Select the desired color from one of the available color palettes.

#### **Gradation**

First select the position to be changed by clicking on the [Top], [Both], or [Bottom] button. Selecting [Both] will change the top and bottom colors at the same time. A color swatch is provided to the right of the buttons as a preview.

## **Angle**

Change the angle of the object's gradient. The angle can be adjusted from -90 to 90.

#### **Bi-Directional**

Checking the [Bi-Dir] box sandwiches the second gradation color between the first colo . It also makes the width field active. Change the number in this field to increase or decrease the width of the center color.

#### **Color Palette**

There are 5 pages of color palettes available in VTW. Click on the up and down arrow buttons to view them.

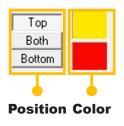

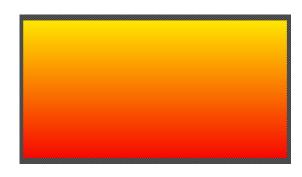

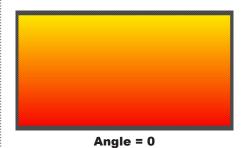

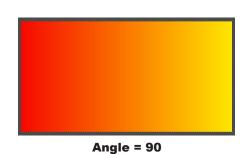

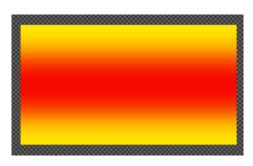

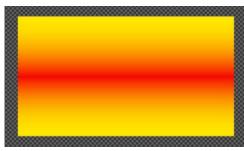

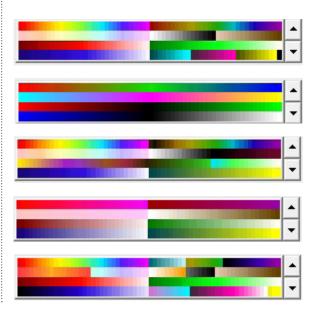

## Texture

Map graphic formats, such as \*.tga, \*.bmp, or \*.jpg, to shapes and text.

Simply click on the texture screen to browse for the desired image file.

A thumbnail preview of the texture appears in the texture screen along with the name of the file

To detach the texture from a selected object, simply click on the texture screen again.

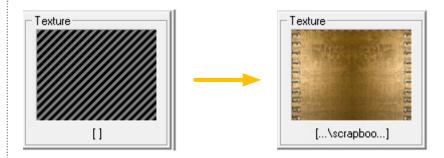

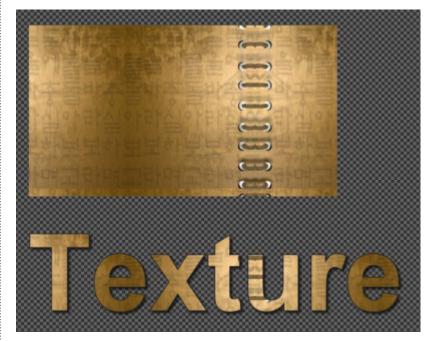

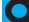

## **Clock/Timer Tab**

## Setting

Once a clock or timer has been selected from the canvas, the Clock/ Timer tab becomes available to change its settings.

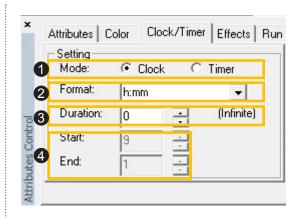

- 1 Mode: Select whether the object is a clock or timer.
- **2** Format: Enter a specific Format for the clock or time .
- 3 Duration: Select how long the clock or timer is to be displayed on the page.
- 4 Start & End: Select the start and end numbers for the timer.

#### **Format**

Select a predetermined format from the dropdown list of common formats or type in a custom format. The Time Format Notation section has been provided for easy access to the shorthand used in VTW.

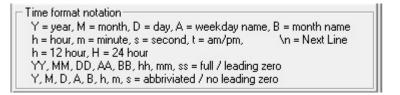

## Exact Time Sound

Assign a WAV format sound file to the clock object. The sound will play every hour on the hour. The [Sec.] field sets the number of seconds before the top of the hour that the WAV file will start playing

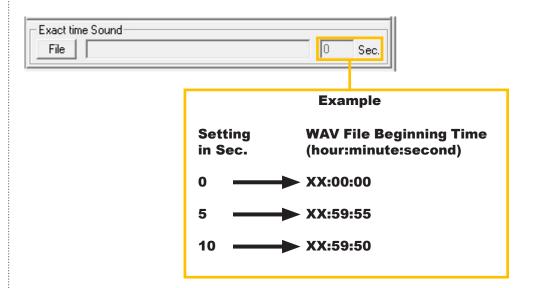

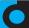

## **Object Right Click Options**

Selecting an object on the Edit Window and right-clicking displays a different set of commands for each object type. This section will cover all the differences and similarities.

## General Options

This sub-section will cover the right click options that are applicable to all objects. Please see other subsections for unique options to each object type.

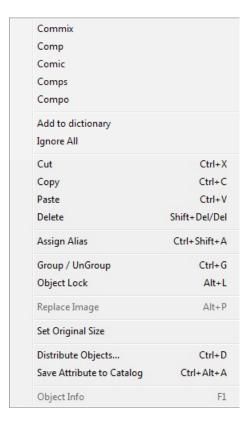

#### **Edit Functions**

This section contains the basic functions of any editor: cut, copy, paste, and delete.

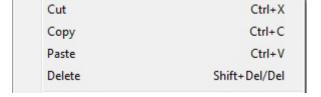

#### **Assign Alias**

Aliases are used when integrating VTW templates with AutoCast for dynamic updates. Use [Assign Alias] to enter the desired alias name.

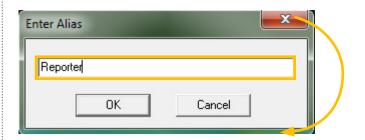

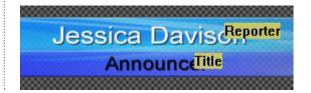

## **Group/Ungroup**

Group multiple objects together.
Text, shape, and image objects can
be grouped together. Animation objects can only be grouped with other
animation objects.

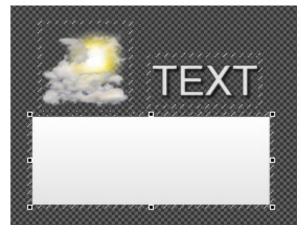

**Grouped Image, Text, and Shape Objects** 

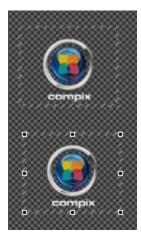

**Grouped Animation Objects** 

## **Object Lock**

Lock an object in place to prevent accidentally moving it. When an object is locked, it is surrounded by yellow tick marks.

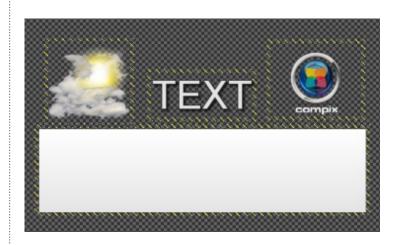

## **Distribute Objects**

Distribute any object over a range of pages. This is particularly useful for logos that must appear on multiple pages.

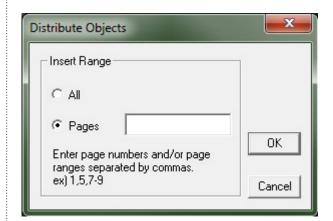

## Options Unique to Image Objects

The right-click options that apply only to image object types are [Replace Image] and [Object Info].

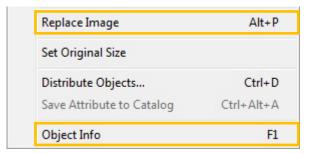

## **Replace Image**

Replace an image with another image. The new image retains the size of the old image.

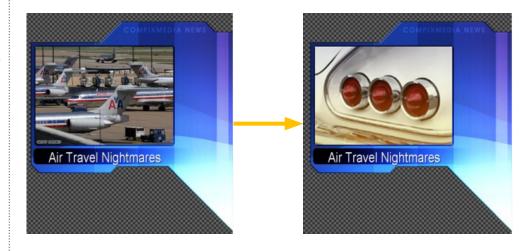

## **Object Info**

Displays the image object's information, such as the file type, path, and size.

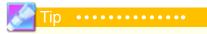

[Object Info] is also relevant to animation objects and displays the same information.

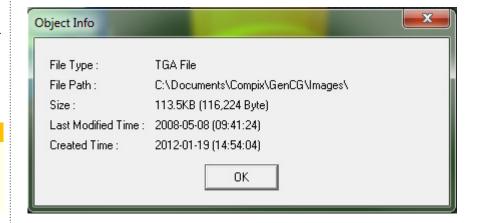

# Options Unique to Text and Shape Objects

Text and shape objects are often handled similarly. The right-click options that applies only to text are the spell check options while the only option for both of these object types is [Save Attribute to Catalog].

Commix
Comp
Comic
Comps
Compo
Add to dictionary
Ignore All

Save Attribute to Catalog Ctrl+Alt+A

### **Spell Check**

Right click on a word with a red underline and suggested corrections appear along with the option to add the word to the dictionary or ignore all instances of that word in the current file

#### **Save Attribute to Catalog**

Once the desired text or shape object has been created, save all of its attributes into the Style Catalog for use at another time. Attributes for text are saved under the Char tab and attributes for shapes are saved under the Shape tab.

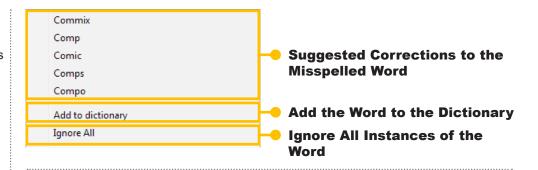

#### **Text Attributes**

## Text Attribute

This text is ready to have its attributes saved.

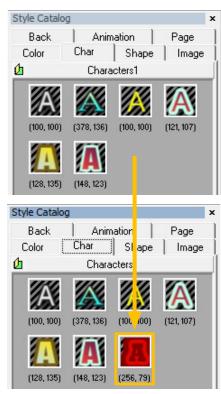

Right-clicking on the text object and selecting [Save Attribute to Catalog] inserts the saved font, face, edge, shadow, size, and other settings into the end of the Style Catalog's Char tab.

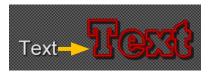

Later, any text can be changed to the attributes in the Style Catalog by dragging and dropping the desired attributes onto the text object itself.

#### **Shape Attributes**

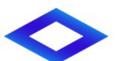

This shape object is ready to have its attributes saved.

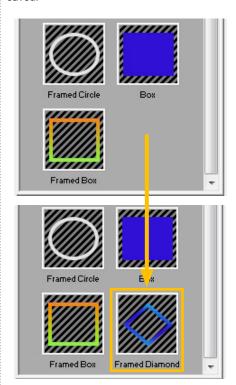

Right-clicking on the shape object and selecting [Save Attribute to Catalog] inserts the saved face, edge, shadow, and other settings into the end of the Style Catalog's Shape tab.

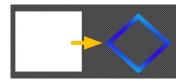

Later, any shape can be changed to the attributes in the Style Catalog by dragging and dropping the desired attributes onto the shape object itself.

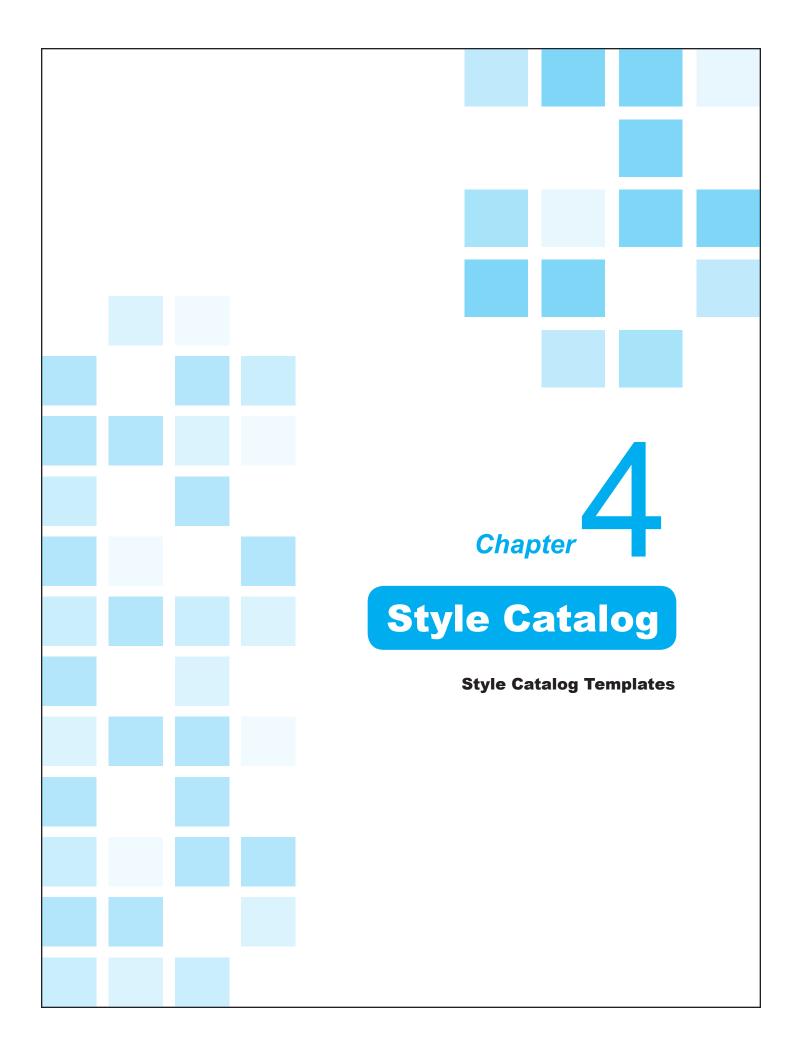

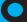

# **Style Catalog Templates**

# Types of Templates

There are 7 catalogs to save templates to: Background, Animation, Page, Color, Character, Shape, and Image. Register newly designed styles of text, shape, and lower thirds as templates to reapply them to other objects and pages quickly by just dragging and dropping.

# Background

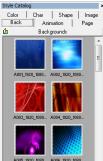

#### **Animation**

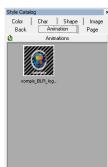

# Page

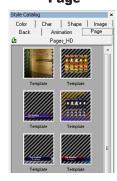

#### Color

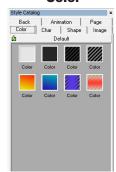

#### Character

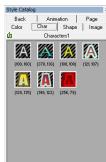

#### **Shape**

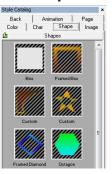

## Image

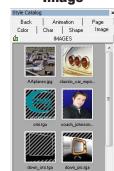

**Catalog of** 

**Backgrounds** 

# Right Click Options

Right-click anywhere within the Style Catalog window to open the options shown in the image on the left.

Right clicking on the catalogs below the tabs of the Style Catalog opens a different set of commands. These commands actually correspond to those of the [Catalog] list of options.

## Copy Color | Char | Shape | Image Animation Paste Backgrounds Remove Rename View Icon Activate Catalog ١ New Add Folder Open... Refresh Close

# **Right Click on Window**

**Right Click on Catalog** 

## **Edit Functions**

This section contains the basic functions of any editor: copy, paste, and remove. Copy Paste Remove

#### Rename

Give the thumbnail a different name. This option is only available for the Background, Animation, and Image tabs.

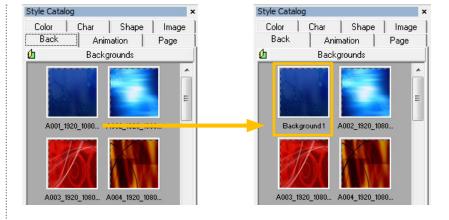

#### **View**

View changes the way the Style Catalog items are viewed. Default shows both the thumbnails and names of each template.

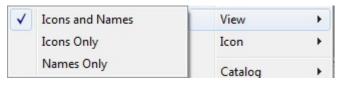

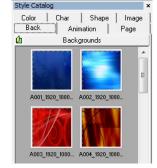

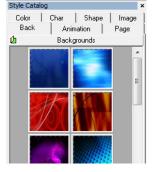

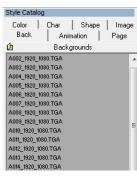

**Icons and Names** 

**Icons Only** 

**Names Only** 

# lcon

[Change Icon] allows the thumbnail icon to be replaced with another image. The object remains the same regardless of the icon.

Set the icons to small or large. Larger icons will display more detail and are the default setting for Background, Animation, Page, Shape, and Image tabs.

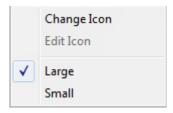

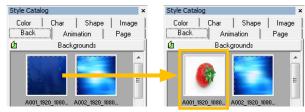

**Change Icon** 

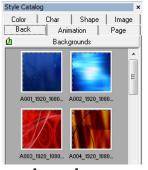

**Large Icons** 

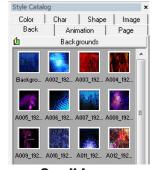

**Small Icons** 

## **Catalog**

The [Catalog] list of options reflects the same commands as that of right clicking the catalog. These commands create, open, and close the selected catalogs.

[New] and [Open...] are only available for Page, Color, Character, and Shape tabs.

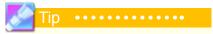

New catalogs can be saved as a catalog (\*.cat) file once an attribute is saved into the tab.

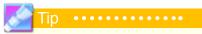

Catalogs are useful in that they can separate the Style Catalog into different television shows, sports, or even college courses.

### Add Folder

Add all attibutes from a folder into the the Style Catalog as a new catalog. This option is only available to the Background, Animation, and Image tabs.

# Refresh

The Background, Animation, and Image tabs read from a particular folder. To add files, simply paste them into these folders and use the [Refresh] option to view them in VTW.

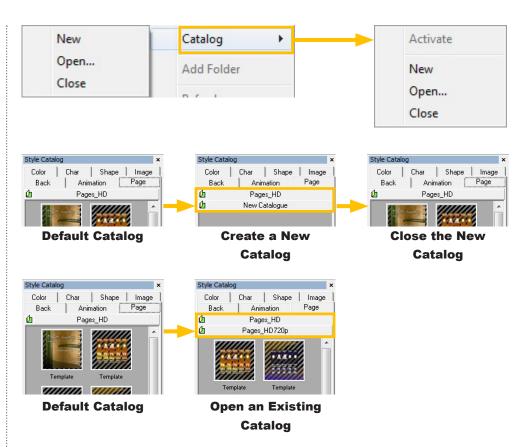

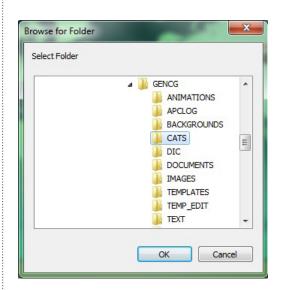

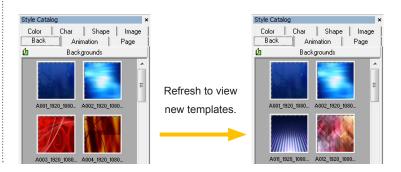

# Saving Templates to the Style Catalog

There are two main types of templates that can be saved: attributes and pages.

# **Saving Attributes**

Attributes of text and shape objects are saved in the same fashion.
Simply right click on the desired object and select [Save Attribute to Catalog]. Attributes from text objects automatically save in the Char tab and attributes from shape objects are saved in the Shape tab.

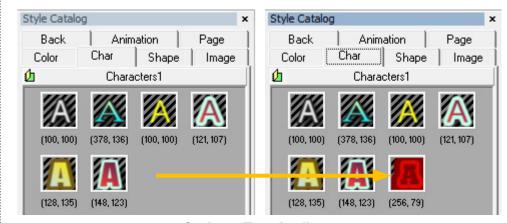

**Saving a Text Attribute** 

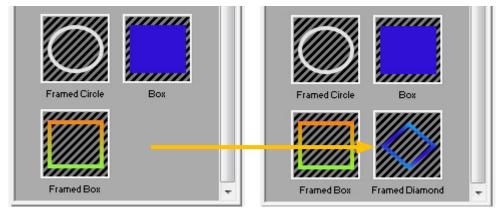

Saving a Shape Attribute

# **Saving Pages**

Save all the objects on a page as an uneditable template within the Style Catalog. Right click on the background of the desired page and select [Save Page to Catalog]. The template automatically saves in the Page tab.

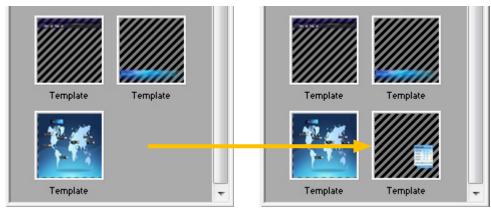

**Saving a Page Template** 

## **Saving Color**

Save a color from the Color tab in the Attributes Control window to the Style Catalog. Simply drag and drop the color thumbnail from the Color tab to the Style Catalog's Color tab.

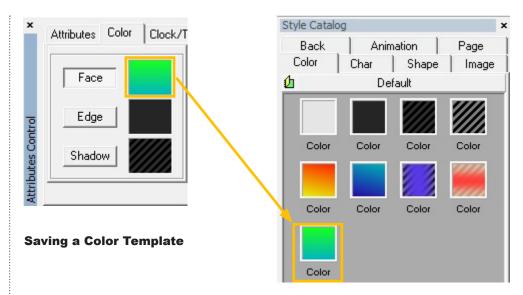

# Using Templates from the Style Catalog

To use the templates saved in the Style Catalog, simply drag and drop. There are some subtle differences depending on the type of template in use.

## **Background Template**

Backgrounds in the Back tab are files pulled from the linked folde. To use these templates on a page, just drag and drop it into the background.

#### **Animation Template**

Animations are used from files in the Animation folder. Saving new animations to this folder adds them to the Style Catalog in VTW. To use an animation, simply drag and drop it from the Animation tab to the canvas.

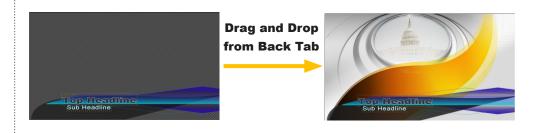

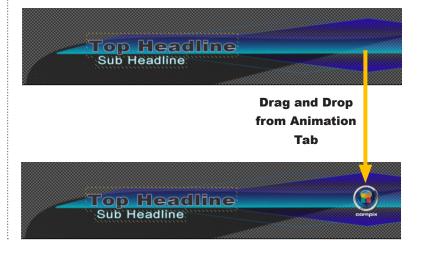

## **Page Template**

If a page is saved in the Page tab, all attributes of the page will be registered as a template. Drag and drop the template onto a page to replace the whole page with the new template.

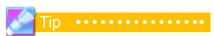

Saving a page to the Style Catalog creates an uneditable template. To keep text fields editable, select all text objects before saving to the Style Catalog.

## **Color Template**

Color templates are saved from the Color tab in the Attributes Control window. Color templates can be used for changing text and shape objects by just dragging and dropping the color template onto the desired object.

## **Character Template**

If text objects are saved in the Char tab, attributes of the text (such as color, texture, and font) will be registered as a template. Drag and drop the template onto a text object to apply the attributes to the selected text.

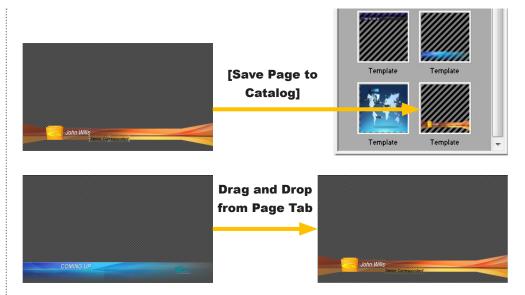

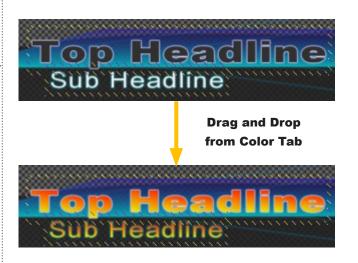

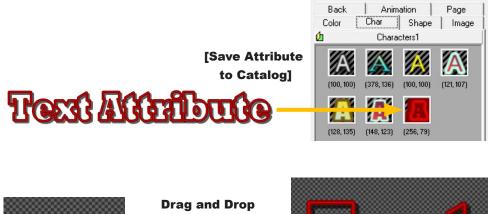

Style Catalog

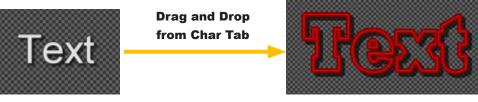

## **Shape Template**

If shape objects are registered in the Shape tab, attributes of the object (such as color, texture, size, and shape) will be registered as a template. Drag and drop the template onto the page to use the shape template.

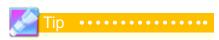

A shape object can be replaced by a shape template by drag and dropping the template directly onto the shape object.

## **Image Template**

Images are displayed from files in a particular folder. Saving new images to this folder adds them to the Style Catalog under the Image tab. To use an image, drag and drop it onto the canvas.

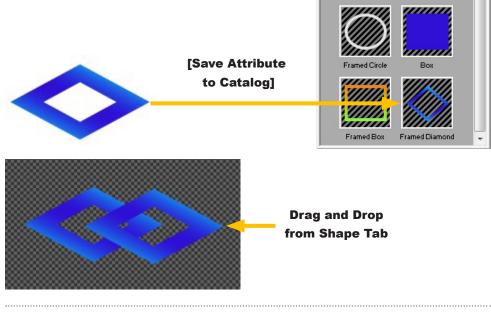

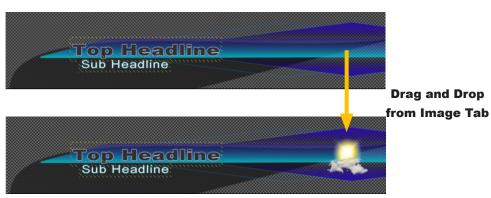

# Saving Catalogs

Create a new catalog under one of the Style Catalog tabs and it appears as an empty catalog. Once the appropriate template is added to that catalog, VTW asks to save the catalog with a new name. Catalogs are saved as a \*.cat file in C:\Users \User\_Name\Documents\ FOR-A \VTW\CATS folder.

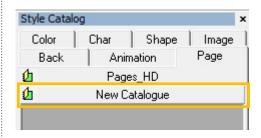

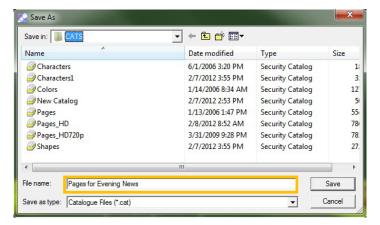

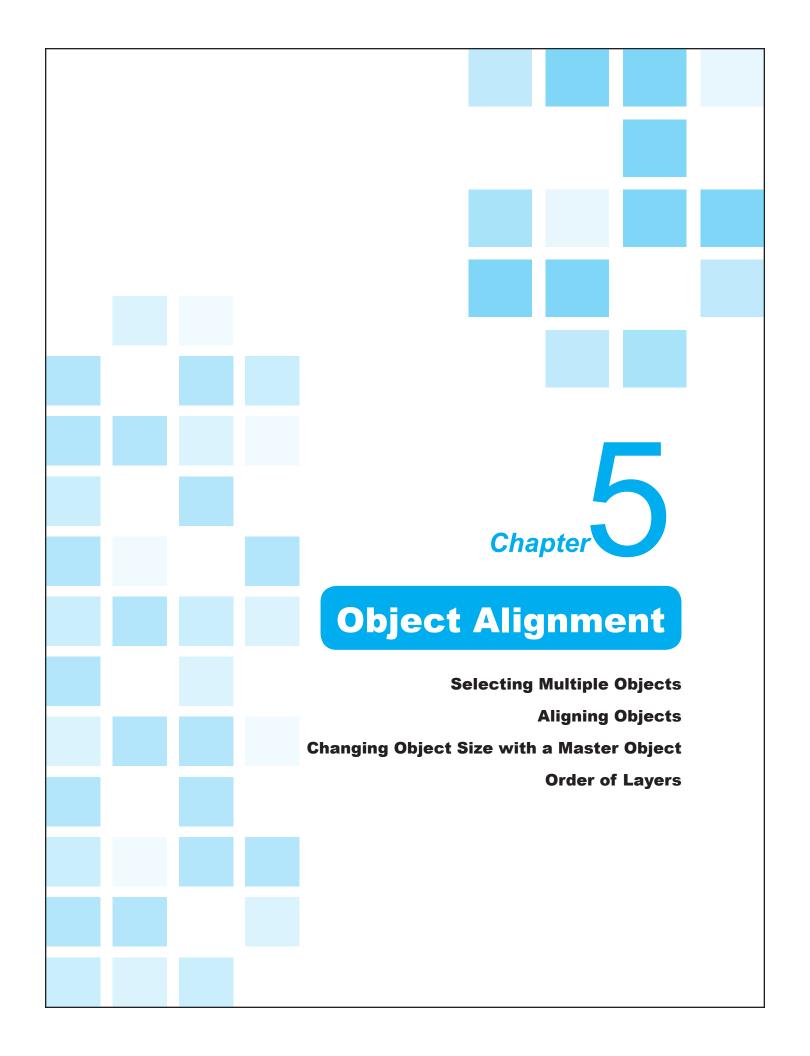

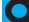

# **Selecting Multiple Objects**

There are situations when it becomes necessary to adjust attributes of multiple objects collectively. For this situation, there are a few methods to select multiple objects at the same time.

# Selecting Multiple Objects

## **Using the Shift or Ctrl Key**

Select all desired objects whil holding down the Shift or Ctrl key. If an object is clicked again while the shift key is pressed, it becomes deselected.

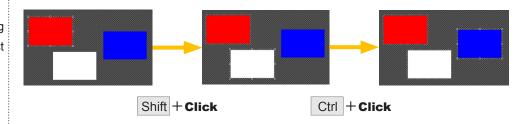

## **Using the Mouse**

Drag the mouse over multiple objects to select them. The selection must cover the entire object for it to be selected.

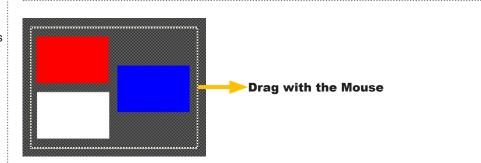

## **Using the Edit Menu**

Click [Edit] > [Select All] to select all objects on the current page.

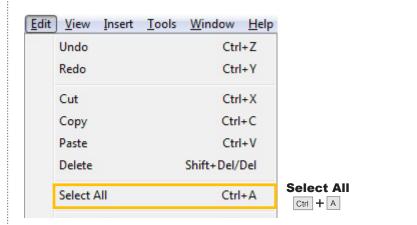

# Creating Copies of Objects

There is a simpler way to make copies of any object other than copying and pasting. This method consists of holding down the Ctrl button then clicking and dragging the object. The mouse will drag away a brand new copy of the object.

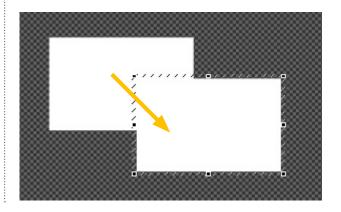

# Aligning Objects

It is very difficult to adjust each object one by one when there are many objects in one page. Situations arise when multiple objects need to be collectively aligned. VTW provides various alignment tools in the Toolbar for quick and easy access.

# Alignment Related Icons in the Toolbar

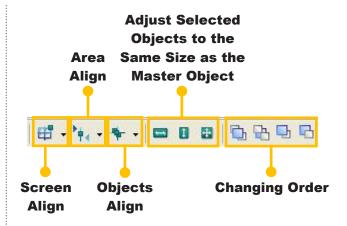

# Screen Align

Screen Align moves the selected objects according to the Guides.

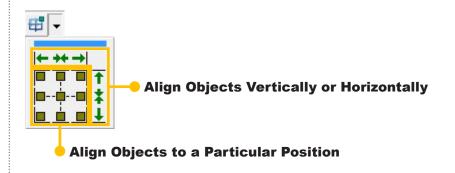

# Align Objects Vertically or Horizontally

Note that these options only change either the vertical or horiztonal value of the objects, keeping the opposite value the same.

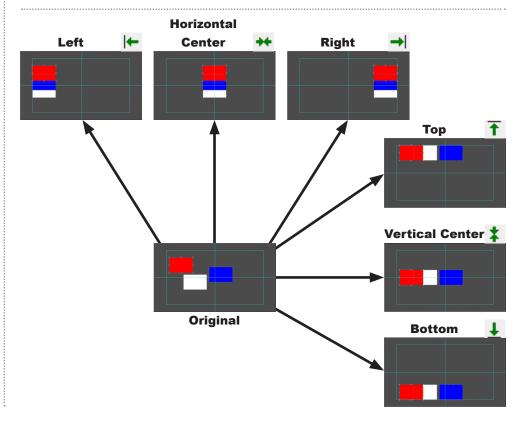

# Align Objects to a Particular Position

Note that these options change both the vertical and horiztonal value of the objects, overlapping the object layers so that only the red shape is visible.

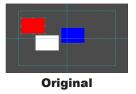

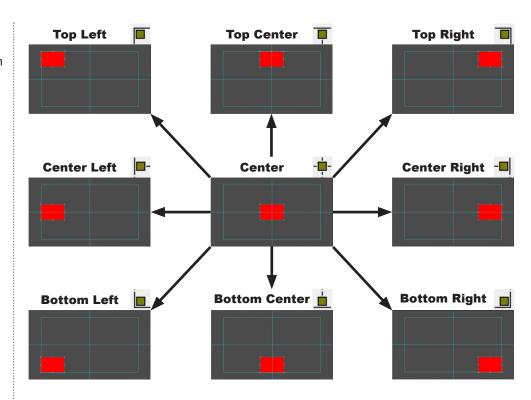

# Area Align

Area Align moves the selected objects according to the triangle markers in the x and y axes.

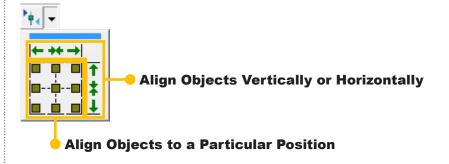

# Align Objects Vertically or Horizontally

Note that these options only change either the vertical or horiztonal value of the objects, keeping the opposite value the same.

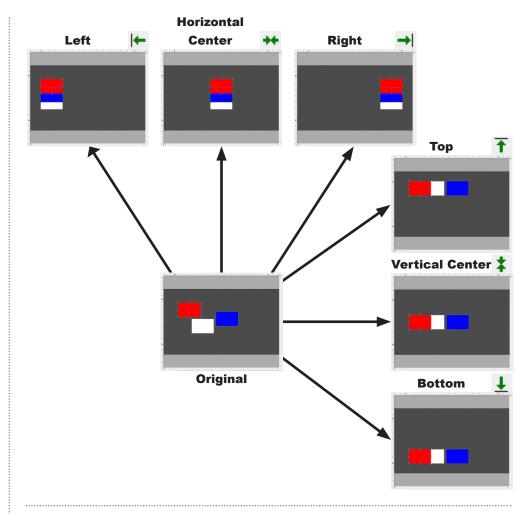

# Align Objects to a Particular Position

Note that these options change both the vertical and horiztonal value of the objects, overlapping the object layers so that only the red shape is visible.

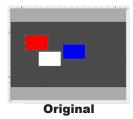

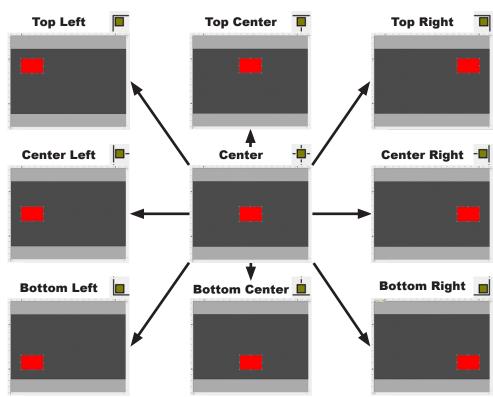

# Objects Align

Objects Align moves the selected objects according to the master object. The master object is the object which is last selected and will have the eight adjustment points around it.

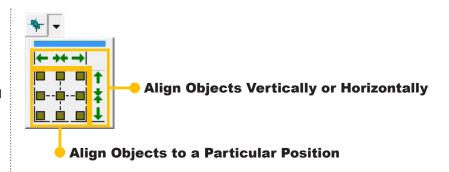

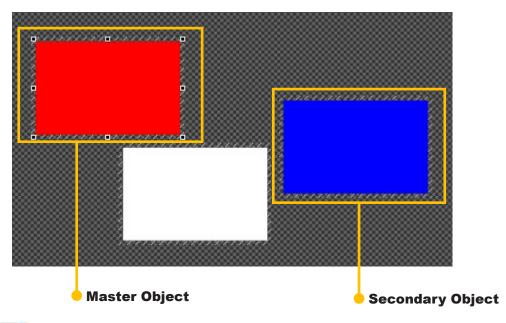

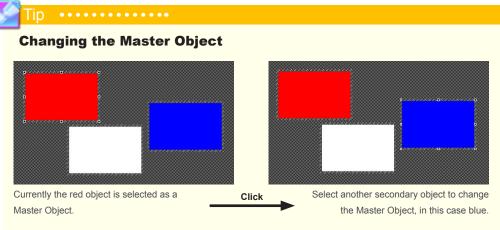

# Align Objects Vertically or Horizontally

Note that these options only change either the vertical or horiztonal value of the objects, keeping the opposite value the same. The blue shape is the Master Object.

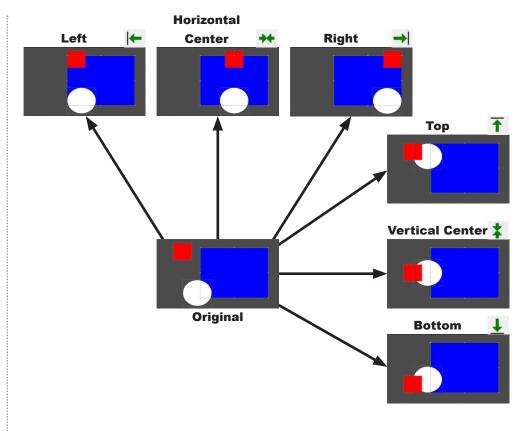

# Align Objects to a Particular Position

Note that these options change both the vertical and horiztonal value of the objects, overlapping the object layers so that the red shape is visible on top. The blue shape is the Master Object.

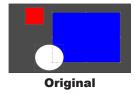

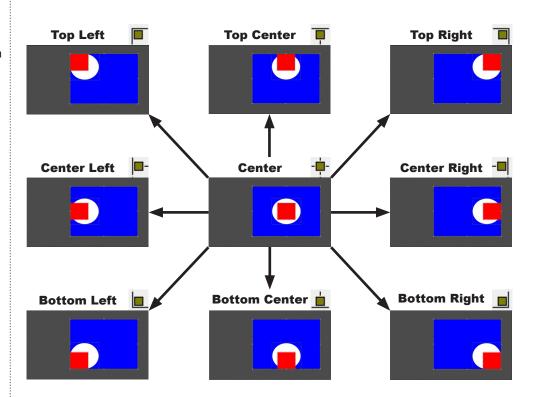

# **Changing Object Size with a Master Object**

# Changing the Width of an Object with a Master Object

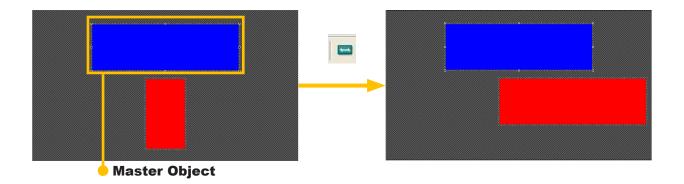

# Changing the Height of an Object with a Master Object

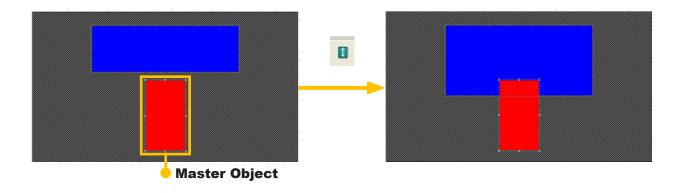

# ■ Changing the Width and Height with a Master Object

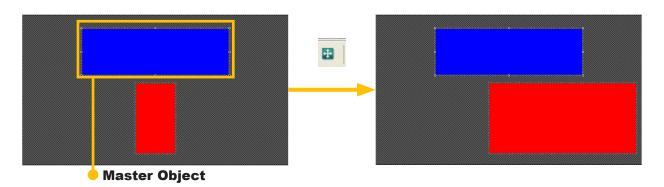

# Order of Layers

# Changing the Order of Layers

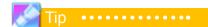

Animation objects can be arranged using this method as well, but only in MultiLayer Page Mode.

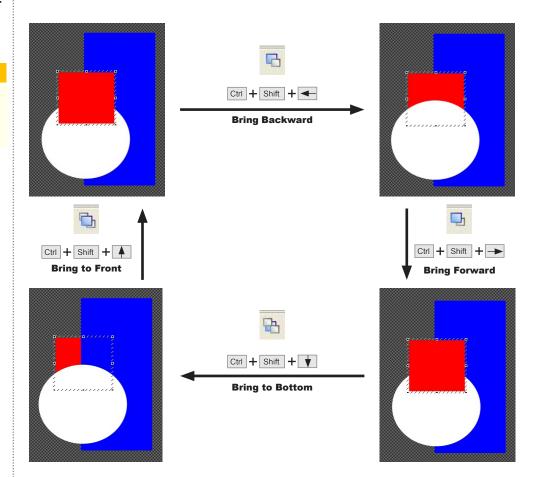

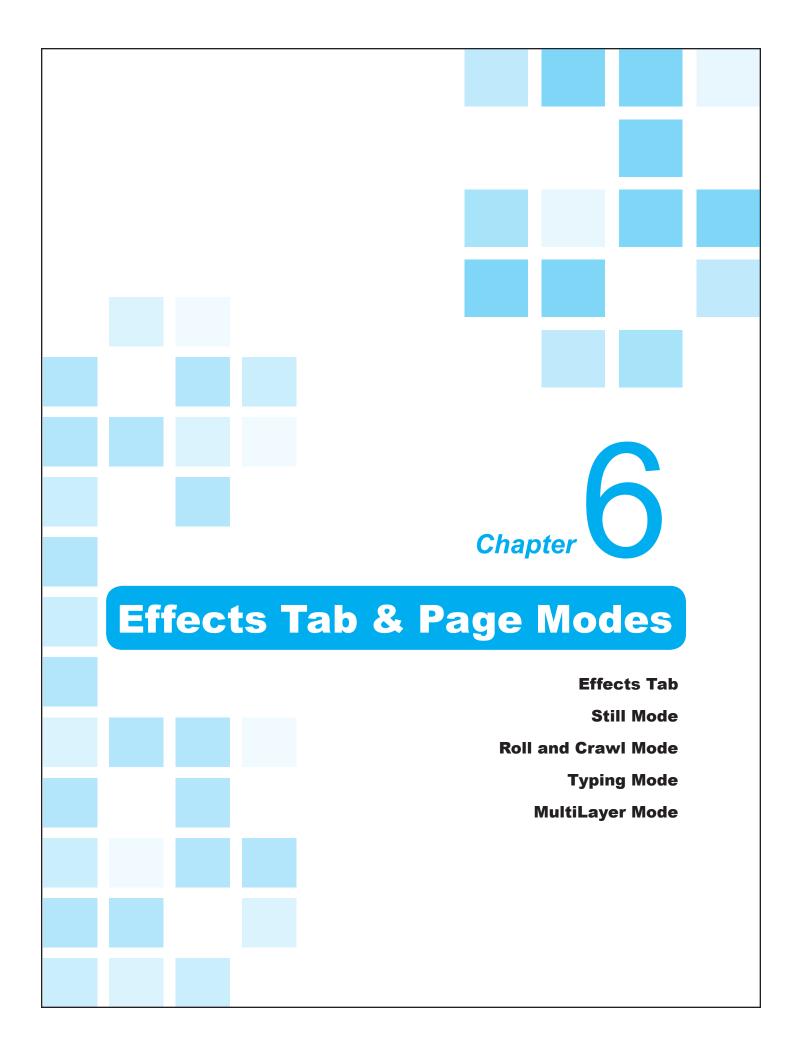

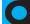

# **Effects Tab**

## Transition Effects

Transition effects can be applied in all page modes. Effects are used for In and Out transitions between pages. In MultiLayer Mode, effects can also be used on individual objects as In and Out transitions as well.

# The Difference Between In and Out Effects

In effects occur as the page or object appears. Out effects occur as the page or object disappears from view.

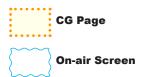

## **Effect Patterns**

Here is a list of effect patterns that may be useful to know.

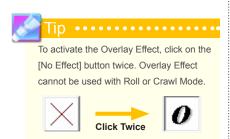

### **What Effects Do on Page Modes**

Still Mode

Effects apply on Page In/Out (on whole Page)

Roll & Crawl Mode

Out effect only (scroll stops at end then transitions out)

Typing Mode

Page In (on Background), Page Out (on whole Page)

MultiLayer Mode

Page In/Out (on Background), Object In

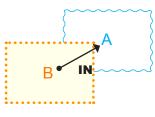

#### In Effect

When the In effect is set, a page or object appears with the desired effect from Page B to Page A.

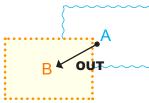

#### **Out Effect**

When the Out effect is set, a page or object disappears gradually with the desired effect from Page A to Page B.

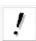

#### Cut Effect

Cuts in and out to black space.

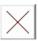

# No Effect

Cuts in and out directly, without black space.

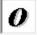

## Overlay Effect

Use as an out effect to overlay the current page on the next page.

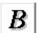

#### Blink Effect

Creates a blinking effect. Set the blinking speed in the Effects tab.

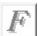

## Fade Effect

Fades the page or object.

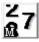

#### Typing Effect

Rolls the page up. Can only be used in Roll Mode.

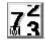

#### Typing Effect

Crawls the page from right to left. Can only be used in Crawl Mode.

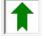

### Roll Effect

Rolls the page up. Can only be used in Roll Mode.

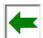

#### Crawl Effect

Crawls the page from right to left. Can only be used in Crawl Mode.

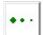

#### Scroll Pass Effect

Can only be used with Roll or Crawl Mode. This forces the page to continue scrolling off screen without interruption.

## Effects Tab

The Effects tab contains all the transition effects available to pages and objects in VTW. Transitions are adjustable by selecting the pattern, speed, and display time.

#### **Transitions**

There are three types of transitions: In, Out, and Object. In effects occur as the page appears. Out effects occur as the page disappears from view. Object effects occur when the object appears on the page. Each of these three transition types has the same options to customize.

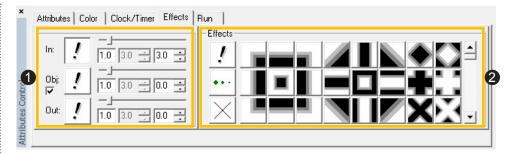

- 1 Transitions: Adjust the transitions for the page and object.
- **2** Effects: Select the type of desired effect from this list.

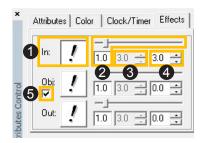

- 1 Transition Effect: Select the pattern of the transition effect to be used.
- 2 Transition Speed: Adjust the speed of the effect by either typing in the number or using the sliding bar. For Roll and Crawl Mode, this becomes the speed of the scroll.
- **3** Blinking Speed: If the Blink effect is selected, this field becomes active to chang the blinking speed.
- 4 Transition Display Time: Adjust the amount of time between transitions.
- **5** Object Transition Auto Run: When checked, all objects on the page will automatically appear with their selected transition effects, even if the Run Mode is set to [Manual].

## Jan Tir

Transition Display Times differ depending on which transition. This field for the [In] transition controls the display time of the page or how long the page stays on air before beginning the Out transition. The Transition Display Time for [Out] transitions controls the delay between pages, adding a "blank space" for the set amount of time. For the [Object] transition, this field controls the length of time between this object appearing and the next object appearing on the page. In order for the Transition Display Time to function correctly for the [Object] transition, the Object Transition Auto Run box must be left unchecked.

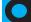

# **Still Mode**

# Applying a Transition Effect in Still Mode

Transition effects in Still Mode are applied to the entire page, not each object individually. Still Mode is the default Page Mode.

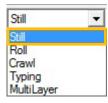

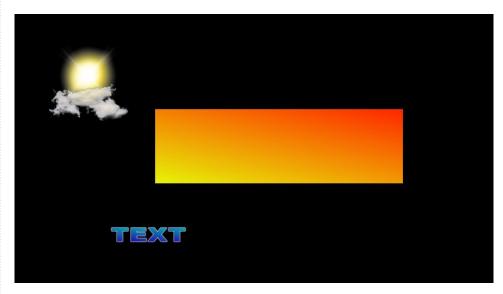

**Still Mode:** The page and objects appear at the same time with the desired In and Out transition effect.

# **Roll and Crawl Mode**

# Speed of Scroll

As shown in the previous Effects Tab section, the Transition Speed field and slider also act as the speed control for scrolling pages. The minimum is 1 and the maximum is 9.9.

The speed of scrolls can be changed while on air with the - & + buttons on the keypad.

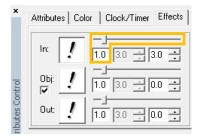

## Scroll Area

The scroll area can be set using the Mask Effect option.

Please see Chapter 7: Mask Effect for more information on this application.

# Typing Mode

# Applying Typing Transition Effects

Typing Mode refers to the effect in which letters appear on the screen one by one in a certain interval. The speed in which the letters appear is adjustable through the Attributes tab. The Typing field can range from 1 (fastest) to 1000 (slowest).

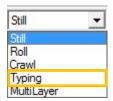

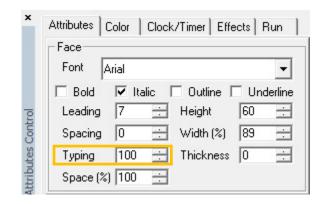

# **MultiLayer Mode**

# Applying Transition Effects on Each Object

In MultiLayer Mode, transition effects can be applied to each object.

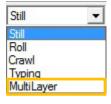

**MultiLayer Mode:** The page background appears first, then the objects appear seprately with each desired transition effect. All objects are brought off air simultaneously with the Out effect.

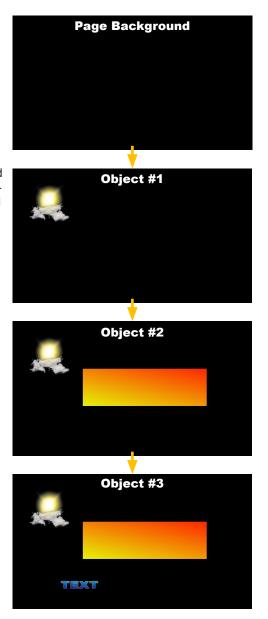

# **Special MultiLayer Mode Effects**

MultiLayer Mode also has special effects disigned especially for this page mode. These effects are indicated by an "M" located on the lower left of the effect.

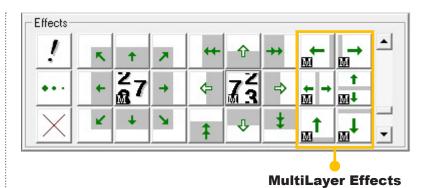

# **Object Transition Auto Run**

Checking the box under [Obj] forces each object to automatically begin their In effect whether or not the Run Mode is set to [Auto].

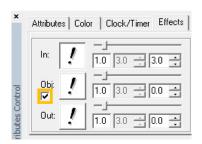

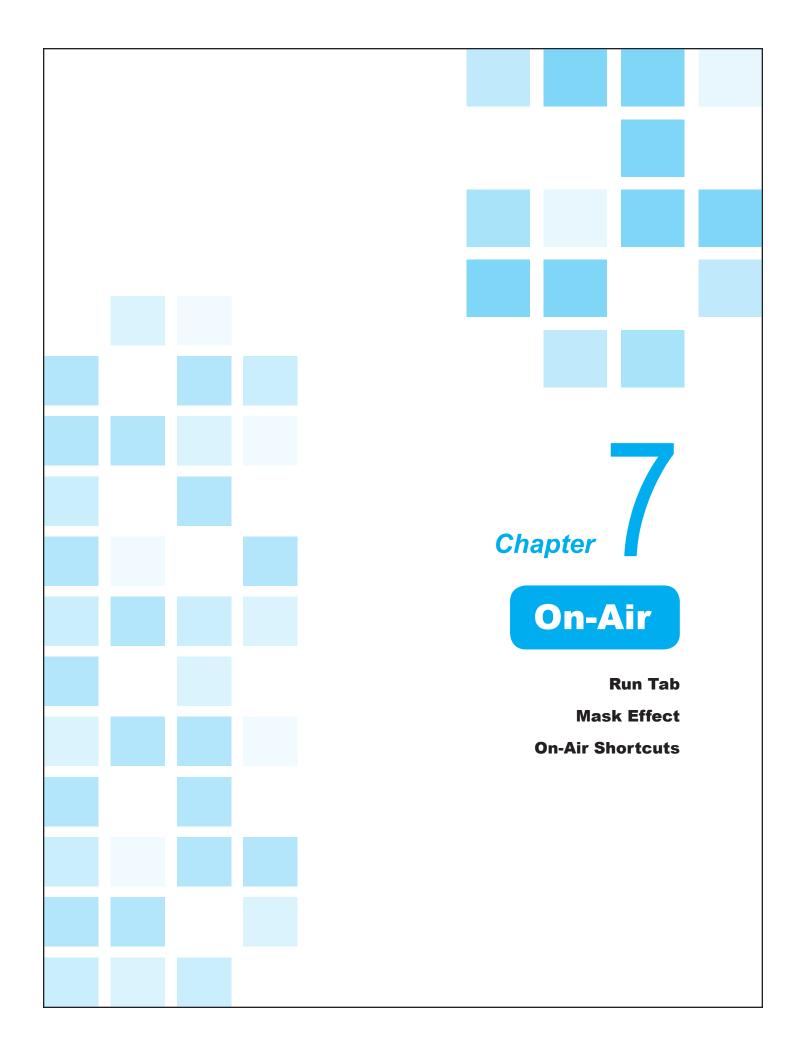

There are few ways to play pages on-air as well as control what is currently on the air.

# Run Tab

## Run Tab

The Run tab allows for the control of the playback.

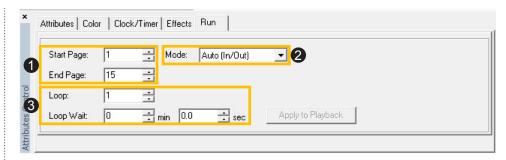

- 1 Start & End Page: Select the start and end page numbers from the Page List.
- **2** Mode: There are 6 different playback styles available, allowing for more or less automation on the page in and out transitions.
- **3** Loop Options: Set the number of loops and the delay time between loops in minutes and seconds. Loop Wait is only available when [Auto] is selected in Mode.

#### Mode

Run Mode is what can give VTW more automation when playing pages from the Page List. There are three basic modes -- Manual, Auto, and Cut -- for which each are separated into In/Out transitions or just In transitions.

#### **Run Modes and their Effects**

| Manual                                               |          | Adds a break between pages. Each page triggered manually.                             |  |
|------------------------------------------------------|----------|---------------------------------------------------------------------------------------|--|
|                                                      |          | Does not add a break between pages. Each page triggered manually.                     |  |
| Auto                                                 | (In/Out) | Adds a break between pages. Each page triggered automatically.                        |  |
|                                                      |          | Does not add a break between pages. Each page triggered automatically.                |  |
| (In/Out) Adds a break between pages. Each page trigg |          | Adds a break between pages. Each page triggered manually. Disregards effects.         |  |
| Out                                                  | (ln)     | Does not add a break between pages. Each page triggered manually. Disregards effects. |  |

# Run Mode Without Page Breaks Preview Program

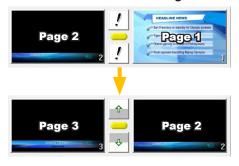

# Run Mode With Page Breaks Preview Program

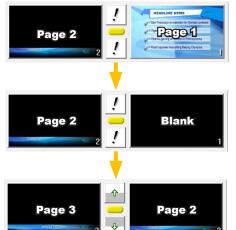

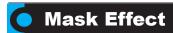

# Mask Effect

Creates a display area on the canvas. Click on the [Mask Effect] button and create a box. The box can be moved and resized as necessary. The area within the box will be displayed on air while the area outside of the box will remain blank.

The image to the right is a page in Roll Mode. The text rolls up from the bottom of the screen and is only visible through the Mask Effect box.

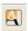

San Francisco on standby for Olympic protests Tiger stalks golf grand slam Obama gaining on Clinton in Pennsylvania Rudd opposes boycotting Beijing

Olympic protests
Tiger stalks golf grand slam
Obama gaining on Clinton in
Pennsylvania

# **On-Air Shortcuts**

The keyboard is yet another way to control how pages get on-air in VTW.

# Shortcuts while On-Air (Num Lock Must Be Turned Off)

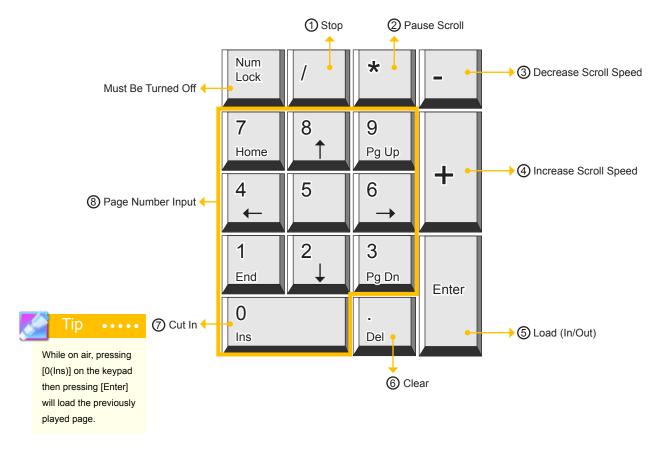

- 1 Stop: Stops playing the current scroll, clock, timer, and object effects on the page. In effects will continue to play but Out effects will not.
- (2) Pause Scroll: Pause the current Roll or Crawl page.
- 3 Decrease Scroll Speed: Decreases the scrolling speed.
- (4) Increase Scroll Speed: Increases the scrolling speed.
- (In/Out): Used to play pages In and Out in sequential order. Press once to bring the next page to Preview, press again to bring the page in Preview to air.
- (6) Clear: Page Out without transition effects.
- (7) Cut In: Page In the current page without transition effects. This functions only when nothing is previously loaded to Preview.
- 8 Page Number Input: Input a page number then press [Enter] to load the page into Preview.

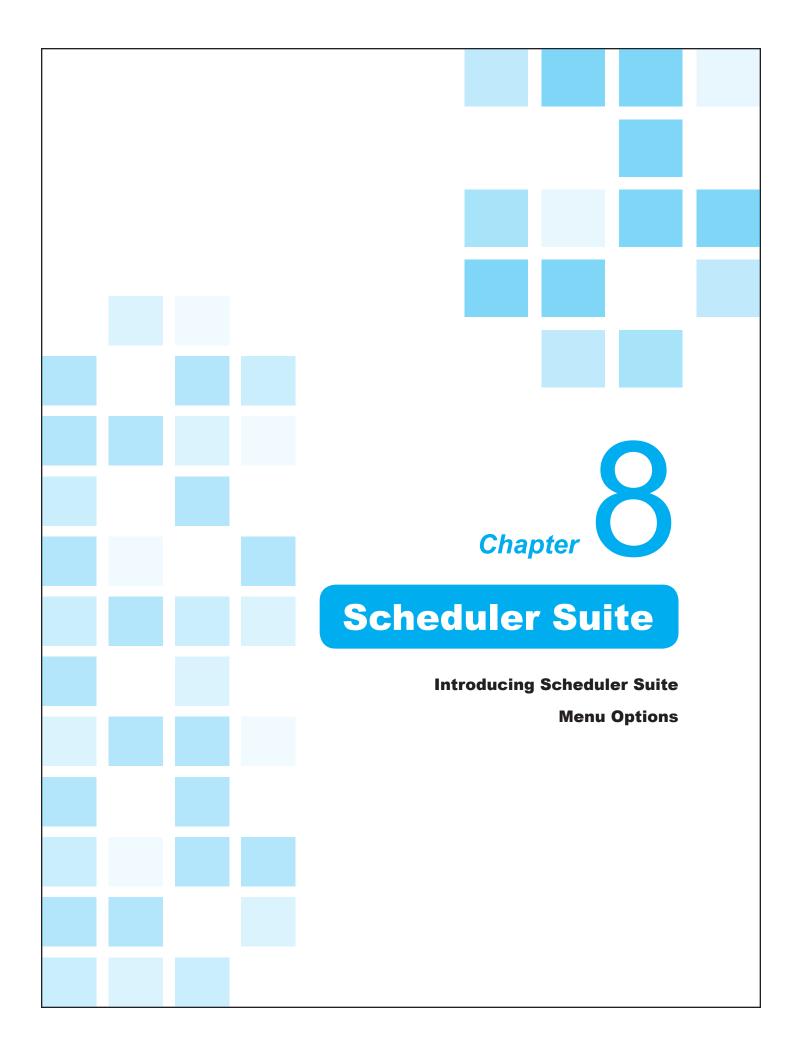

# **Introducing Scheduler Suite**

# What is Scheduler Suite?

The Scheduler Suite in VTW was made specifically to make bulletin board applications easier than ever before. Schedule an unlimited number of files for timed playback. Just choose a file, adjust a few settings, click [Start], and walk away knowing that the file will play on time

To open the Scheduler Suite, simply go to [Tools] > [Run Scheduler Suite] or press the Ctrl + Alt + C buttons.

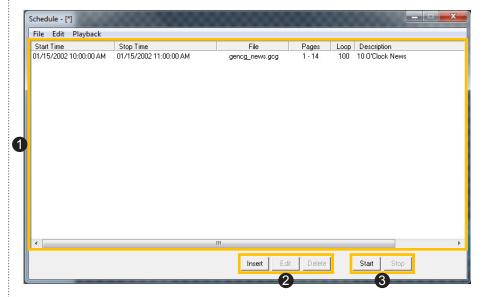

- **1** Schedule Window: This window displays the list of Schedule Items along with some details such as start and stop times, the VTW file being played, which pages will be played, and how many loops.
- 2 Schedule Item Buttons: Create, edit, and delete Schedule Items.
- **3** Scheduler Control: Start and stop this list of Schedule Items.

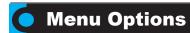

The Scheduler Suite has its own set of Menu Options available for scheduling files which are completely different than those of VTW.

## File Menu

The File Menu contains all options regarding Scheduler files

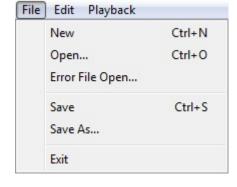

**Scheduler File Name** 

# **New and Open**

Open a new Scheduler file with [New] or open an existing file with [Open...]. A Scheduler file consists of a saved list of Schedule Items. The [Error File Open...] option opens a Scheduler file that was saved under a previous version of VTW.

#### Save

Save a Scheduler file or change the name of the current file with [Save As...]. Files are saved as a VTW Schedule File (\*.gsc).

### **Exit**

Close the VTW Scheduler Suite and any opened files.

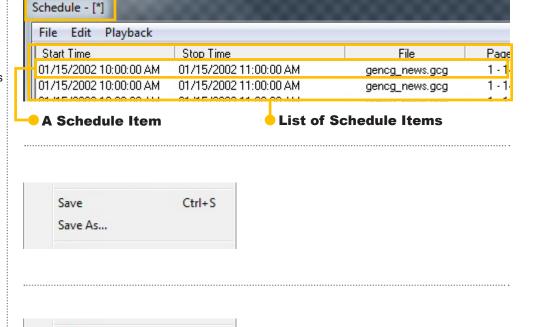

Exit

## Edit Menu

The Edit Menu contains all options regarding the editing of Schedule Items.

#### Insert...

Creates a new Schedule Item through the new window that appears. Fill in all necessary fields and click [OK] to add the Schedule Item to the Scheduler list.

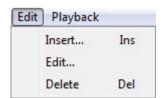

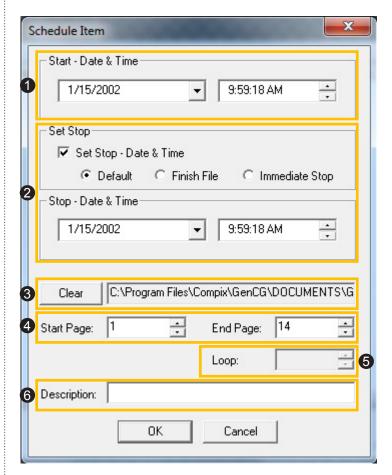

- 1 Start Date & Time: Select the starting date and time for the Schedule Item.
- **2** Stop: The Set Stop section allows for the choice to set a stop date and time to have the file immediately stop. Choose also to let the file play out to completion. If the [Set Stop box is checked, the Stop Date & Time section will be active to select the ending date and time.
- 3 File: Choose the VTW file to use for this Schedule Item.
- 4 Start & End Pages: Select the Start and End Pages within the VTW file.
- **5** Loop: If the [Set Stop] box is left unchecked, [Loop] becomes available. Select the number of times to loop the file before ending
- **6** Description: Enter a description to easily identify this Schedule Item.

#### Edit...

Opens the Schedule Item window to edit the selected Schedule Item. Change fields as necessary and click the [OK] button to return to the Scheduler list.

#### **Delete**

Delete the selected Schedule Item from the list.

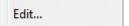

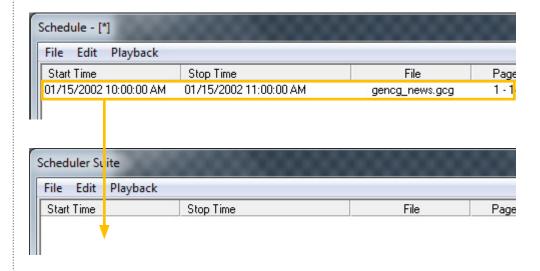

# Playback Menu

The Playback Menu contains the Start and Stop functions for the Scheduler file. [Start] will begin bringing the Schedule Items to air at the appropriate times. [Stop] takes all Schedule Items off air and will no longer play out any Schedule Items.

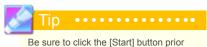

to the Schedule Items' start times.

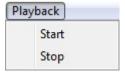

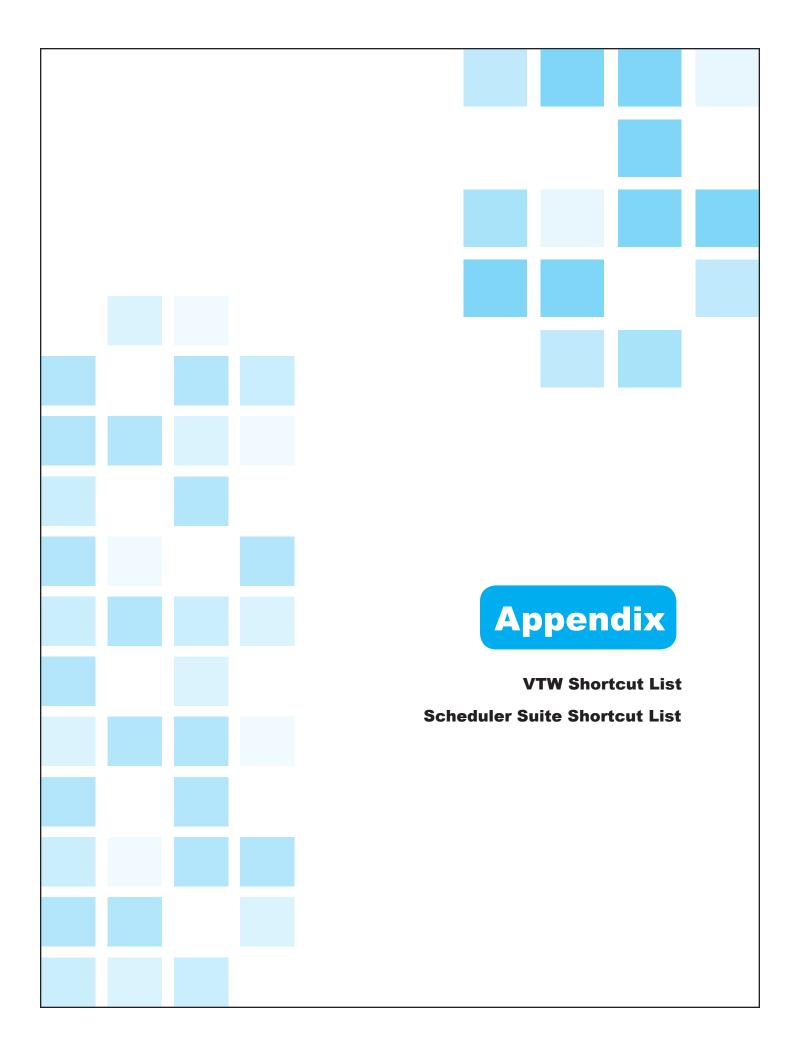

# VTW Shortcut List

# File

| New File                 | Ctrl + N       |
|--------------------------|----------------|
| Open All Files in Folder | Alt + O        |
| Close All Files          | Ctrl + Alt + W |
| Save As                  | Alt + S        |
| Import GEF               | Ctrl + E       |
| Save As Text File        | Ctrl + Alt + S |

| Open File      | Ctrl + O        |
|----------------|-----------------|
| Close File     | Ctrl + W        |
| Save File      | Ctrl + S        |
| Save All Files | F3              |
| Export GEF     | Ctrl + Alt + E  |
| Save As Image  | Alt + Shift + S |

# **▶** Edit

| Undo              | Ctrl + Z         |
|-------------------|------------------|
| Cut               | Ctrl + X         |
| Paste             | Ctrl + V         |
| Select All        | Ctrl + A         |
| Cut Page          | Ctrl + Shift + X |
| Paste Page        | Ctrl + Shift + V |
| Find              | Ctrl + F         |
| Bundle Attributes | Ctrl + Shift + O |
| Unlock Template   | Ctrl + U         |

| Redo             | Ctrl + Y           |
|------------------|--------------------|
| Сору             | Ctrl + C           |
| Delete           | Del or Shift + Del |
| Group/Ungroup    | Ctrl + G           |
| Copy Page        | Ctrl + Shift + C   |
| Go To Page       | F4                 |
| Replace          | Ctrl + R           |
| Match Attributes | Ctrl + Shift + S   |

# ▶ View

| Guides      | Alt + U |
|-------------|---------|
| Live View   | F5      |
| Page Window | F11     |

| Grid           | Alt + D        |
|----------------|----------------|
| Preview Window | F12            |
| View Text      | Ctrl + Alt + V |

# ► Insert

| Insert VTW Document                 | Alt + G          |
|-------------------------------------|------------------|
| Insert Template                     | Ctrl + Shift + T |
| Insert Background Image<br>Sequence | Ctrl + Alt + B   |
| Insert Background                   | Ctrl + Shift + P |
| Insert Animation                    | Alt + A          |
| Distribute Objects                  | Ctrl + D         |

| Insert File As Text   | Alt + X        |
|-----------------------|----------------|
| Insert Image Sequence | Ctrl + Alt + I |
| Insert Image          | Ctrl + P       |
| Insert Clock/Timer    | Ctrl + T       |
| Replace Image         | Alt + P        |
| Insert New Page       | Alt + N        |

# ► Tools

| Cancel Select    | Esc            |
|------------------|----------------|
| Adjust Safe Area | Ctrl + Alt + U |
| Spell Check      | F8             |

| Run Scheduler Suite | Ctrl + Alt + C |
|---------------------|----------------|
| Options             | Ctrl + Alt + O |
| Mask Effect         | Alt + K        |

# ►Help

# ► Arrange

| Send to Front | Ctrl + Shift + Up Arrow    |
|---------------|----------------------------|
| Send Forwards | Ctrl + Shift + Right Arrow |

| Send to Back   | Ctrl + Shift + Down Arrow |
|----------------|---------------------------|
| Send Backwards | Ctrl + Shift + Left Arrow |

# ► Object Options

| Lock/Unlock          | Alt + L          |
|----------------------|------------------|
| Assign Alias         | Ctrl + Shift + A |
| Save Page to Catalog | Ctrl + Alt + P   |

| Select/Text/Shape Tool Toggle | Ctrl + Shift + M |
|-------------------------------|------------------|
| Save Attribute to Catalog     | Ctrl + Alt + A   |
| Object Info                   | F1               |

# **▶** Play

|      | Take In | Ctrl + Enter (Keypad) |     | Take Out | Ctrl + .(Del) (Keypad) |  |
|------|---------|-----------------------|-----|----------|------------------------|--|
| - 11 |         | . I                   | - 1 |          | 1                      |  |

# **Keypad / Num Lock Off**

| 1         | Stop                      | *      | Pause Scroll          |
|-----------|---------------------------|--------|-----------------------|
| -         | Decrease Scroll Speed     | +      | Increase Scroll Speed |
| Enter     | Load (In/Out)             | .(Del) | Clear                 |
| 0(Insert) | Cut In/Previous Page Load | 0-9    | Page Number Input     |

# Scheduler Suite Shortcut List

# File

| New Scheduler File  | Ctrl + N | Open Scheduler File | Ctrl + O |
|---------------------|----------|---------------------|----------|
| Save Scheduler File | Ctrl + S |                     |          |

# **►** Edit

| Insert New Schedule Item Ins | Delete Schedule Item | Del |
|------------------------------|----------------------|-----|
|------------------------------|----------------------|-----|

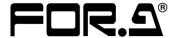

#### **FOR-A COMPANY LIMITED**

Head Office 3-8-1 Ebisu, Shibuya-ku, Tokyo 150-0013, Japan Overseas Division Phone: +81(0)3-3446-3936, Fax: +81(0)3-3446-1470

Japan Branch Offices Osaka/Okinawa/Fukuoka/Hiroshima/Nagoya/Sendai/Sapporo

R&D/Production Sakura Center/Sapporo Center

#### **FOR-A America Corporate Office**

11155 Knott Ave., Suite G&H, Cypress, CA 90630, USA Phone: +1-714-894-3311 Fax: +1-714-894-5399

#### **FOR-A America East Coast Office**

2 Executive Drive, Suite 670, Fort Lee Executive Park, Fort Lee, NJ 07024, USA

Phone: +1-201-944-1120 Fax: +1-201-944-1132

#### FOR-A America Distribution & Service Center

2400 N.E. Waldo Road, Gainesville, FL 32609, USA Phone: +1-352-371-1505 Fax: +1-352-378-5320

#### **FOR-A Corporation of Canada**

346A Queen Street West, Toronto, Ontario M5V 2A2, Canada

Phone: +1-416-977-0343 Fax: +1-416-977-0657

### **FOR-A Latin America & the Caribbean**

5200 Blue Lagoon Drive, Suite 760, Miami, FL 33126, USA

Phone: +1-305-931-1700 Fax: +1-305-264-7890

#### FOR-A Europe S.r.I.

Via Volturno 37, 20861 Brugherio MB, Italy Phone: +39-039-879-778 Fax:+39-039-878-140

### **FOR A UK Limited**

Trident Court, 1 Oakcroft Road, Chessington, KT9 1BD, United Kingdom

Phone: +44 (0)20-3044-2935 Fax: +44(0)20-3044-2936

#### FOR-A Italia S.r.l.

Via Volturno 37, 20861 Brugherio MB, Italy

Phone: +39-039-881-086/103 Fax: +39-039-878-140

#### FOR-A Corporation of Korea

1007, 57-5, Yangsan-ro, Yeongdeungpo-gu, Seoul 150-103, Korea

Phone: +82(0)2-2637-0761 Fax: +82(0)2-2637-0760

#### **FOR-A China Limited**

708B Huateng Bldg., No. 302, 3 District, Jinsong, Chaoyang, Beijing 100021, China

Phone: +86(0)10-8721-6023 Fax: +86(0)10-8721-6033

## **FOR-A Middle East-Africa Office**

Jebel Ali Free Zone, LOB-16, Office 619, P. O. Box: 261914 Dubai, UAE

Phone: +971 4 887 6712 Fax: +971 4 887 6713